# **HP Officejet 7610**

<www.hp.com/support> **LE** <www.register.hp.com>

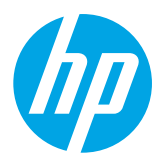

# **Finding more information**

To set up the printer, follow the instructions in

#### Printing from mobile devices -်ဂူ-်

## **Setup Poster**

the poster provided.

Want to print from your smart phone or tablet? Get one of HP's printing apps—apps that let you print your documents and photos directly from your mobile device. For more information, visit [www.hp.com/global/us/en/eprint/mobile\\_printing\\_apps.html](http://www.hp.com/global/us/en/eprint/mobile_printing_apps.html). (At this time, this website might not be available in all languages.)

## **User Guide**

The user guide (also called "Help") will be copied to your computer when you install the recommended HP printer software. This guide includes usage and troubleshooting information, specifications, notices, and environmental, regulatory, and support information, as well as links to online content.

**● Windows XP**®, **Windows Vista**®, and **Windows**® **7:** Click **Start**, select **Programs** or **All Programs**, select **HP**, select the folder for your HP printer, and then select **Help**.

#### Installing HP printer software  $\cdot 9$  .

If your computer does not have a CD or DVD drive, you can download the HP software from HP's support website ([www.hp.com/support\)](http://www.hp.com/support).

If you are using a computer running Windows and the installation program does not start automatically, browse to the CD drive of the computer, and double-click **Setup.exe**.

- **● Windows**® **8:** On the **Start** screen, right-click an empty area on the screen, click **All Apps** on the app bar, click the icon with the printer's name, and then select **Help**.
- **Mac OS X v10.6:** Choose **Mac Help** from the **Help** menu. In the Help Viewer, click and hold the Home button, and then choose the Help for your device.
- **● OS X Lion and OS X Mountain Lion:** Choose **Help Center** from the **Help** menu. Click **Help for all your apps** (at the bottom left of the Help viewer) and click the Help for your device.

**Note:** If you cannot find the user guide on your computer, visit [www.hp.com/support](http://www.hp.com/support) for information about |∌ installing it.

CEO Regulatory and compliance information for the European Union is available in the "Technical information" section of the user guide (also called "Help"). Also, the Declaration of Conformity is available at [www.hp.eu/certificates](http://www.hp.eu/certificates).

## **Readme**

The Readme file is available on the HP printer software CD provided with your printer. It provides information about system requirements and updated information about setting up and using the printer.

- **● Windows:** Insert the CD into your computer, double-click the file named ReadMe.chm, and then click the option for your language.
- **OS X:** Insert the CD into your computer and open the Read Me folder. Click the Readme button for your language.

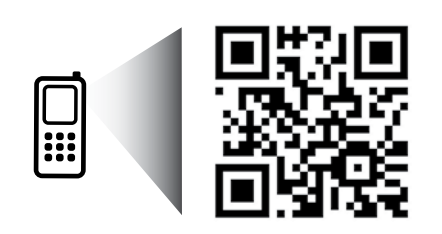

<http://www.hp.com/mobile/OJ7610>

**Scan to find out more!**

Standard data rates may apply. Might not be available in all languages.

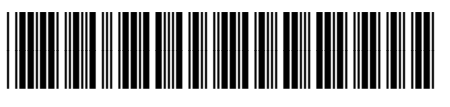

## CR769-90018

Impreso en China Printed in China

Imprimé en Chine Impresso na China 中国印刷 ファイン 중국에서 인쇄

The information contained herein is subject to change without notice.

**EN FR ES PT**

© 2013 Hewlett-Packard Development Company, L.P.

# **Wireless**

By following the instructions on the printer control panel when you were setting up the printer, you should have successfully connected the printer to the wireless network. If you encounter problems, see "Solving Problems" on this page.

Other ways to connect the printer to the  $\Box$ wireless network

You can also connect the printer to the wireless network from the printer control panel. On the Home screen, touch <sup>('</sup>I<sup>')</sup> (Wireless), touch **Settings**, touch **Wireless Setup Wizard**, and then follow the onscreen instructions.

If you have already connected the printer, you can change to a different type of connection any time you want. For more information, see the user guide.

#### **Printing without a wireless router**

With HP wireless direct printing, you can print wirelessly from a computer, smart phone, tablet, or other wireless-capable device—without connecting to an existing wireless network.

For more information, see the user guide.

## **Solving Problems**

## **Step 1: Make sure the wireless (802.11) light is turned on**

If the blue light on the printer control panel is not lit, wireless might be turned off. To turn on wireless, touch  $\binom{n}{1}$ (Wireless) on the Home screen, touch **Settings**, touch **Wireless**, and then touch **On**.

If the blue wireless light is blinking, it means the printer is not connected to a network. Use the HP printer software to connect the printer wirelessly.

## **Step 2: Make sure the computer is connected to the wireless network**

Make sure your computer is connected to your wireless network. If you cannot connect the computer to the network, contact the person who set up your network or the router manufacturer; there might be a hardware issue with the router or computer.

## **Step 3: Run the wireless test**

To check that the wireless connection is working properly, print the wireless test report.

- 1. Make sure the printer is turned on and paper is loaded in the tray.
- 2. On the Home screen, touch (Wireless), and then touch **Settings**.
- 3. Touch **Print Wireless Test Report**.

If the test fails, review the report for information on how to fix the problem and run the test again.

 $\frac{1}{2}$  **Tip:** If the wireless signal is weak, try moving the printer closer to the wireless router.

## **Step 4: Restart components of the wireless network**

Turn off the router and the printer, and then turn them back on in this order: router first and then printer. Sometimes, turning off devices and then turning them back on helps resolve network communication issues. If you still cannot connect, turn off the router, the printer, and the computer, and then turn them back on in this order: router first, then printer, and then computer.

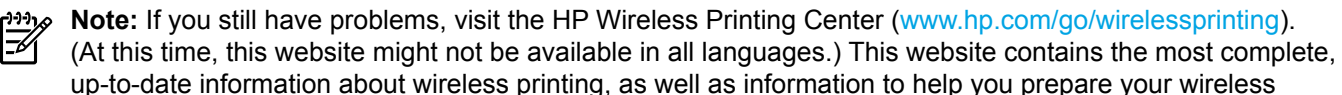

network; solve problems when connecting the printer to the wireless network; and resolve security software issues.

**Tip:** If you are using a computer running Windows, you can use the Print and Scan Doctor tool, which can

help solve many problems you might have with the printer. To download this tool, visit <www.hp.com/go/tools>. (At this time, this website might not be available in all languages.)

If the wireless connection cannot be made, the printer can also be connected to the network using an Ethernet cable.

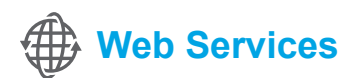

## **HP ePrint**

With HP ePrint, you can safely and easily print documents or photos from your computer or mobile device (such as a smart phone or tablet)—no extra printer software required!

To print using HP ePrint, attach the documents or photos to an email message, and then send the email message to the email address assigned to your printer when you signed up. The printer prints both the email message and the attachments.

**LA** Learn more!

To learn how to use and manage Web Services, visit HP Connected [\(www.hpconnected.com\)](http://www.hpconnected.com). (At this time, this website might not be available in all languages.)

**Note:** In order to use HP ePrint, the printer must be connected to a network that provides an Internet connection.

To get started with HP ePrint, touch  $\mathbb{D}^3$  (HP ePrint) on the Home screen, enable Web Services when prompted, and then follow the on-screen instructions.

## **Print apps**

With your web-connected printer, you can print from the web—without a computer. Just touch  $\otimes$  (Apps) on the Home screen to print calendars, notebook and graph paper, puzzles, cards, crafts, and more!

# **Ink cartridge information**

- **Setup cartridges:** During setup, when you are prompted to install ink cartridges, make sure you use the cartridges provided with the printer, labeled 'SETUP CARTRIDGE'.
- **Ink usage:** Ink from ink cartridges is used in the printing process in a number of different ways, including in the initialization process, which prepares the printer and ink cartridges for printing, and in printhead servicing, which keeps print nozzles clear and ink flowing smoothly. In addition, some residual ink is left in the cartridge after it is used. For more information, visit <www.hp.com/go/inkusage>.
- **● Anonymous usage information storage:** HP cartridges used with this printer contain a memory chip that assists in the operation of the printer and stores a limited set of anonymous information about the usage of the printer. This information might be used to improve future HP printers. For more information and instructions for disabling this usage information collection, see the user guide.

# **Safety information**

Always follow basic safety precautions when using this printer to reduce the risk of injury from fire or electric shock.

- 1. Read and understand all instructions in the documentation that comes with the printer.
- 2. Observe all warnings and instructions marked on the printer.
- 3. Unplug this printer from wall outlets before cleaning.
- 4. Do not install or use this printer near water, or when you are wet.
- 5. Install the printer securely on a stable surface.
- 6. Install the printer in a protected location where no one can step on or trip over the line cord, and the line cord cannot be damaged.
- 7. If the printer does not operate normally, see the user guide (which is available on your computer after you install the software).
- 8. There are no user-serviceable parts inside. Refer servicing to qualified service personnel.
- 9. Use only the external power adapter provided with the printer.

## **Acknowledgements**

Microsoft, Windows, Windows XP, Windows Vista, Windows 7, and Windows 8 are U.S. registered trademarks of Microsoft Corporation.

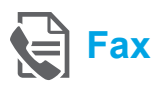

## **Set up fax**

#### **Find setup information (for users in Europe)**

Check the "Finding fax setup information in **EU Finding fax setup information in Europe** Europe" box. If your country/region is listed, visit the website for setup information. If it is not listed, follow the instructions in this guide.

If you are in one of the following countries/regions, visit <www.hp.com/uk/faxconfig> for information about setting up fax.

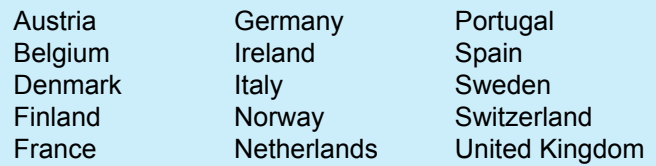

## **Connect the phone line**

#### *Using the phone line for fax only*

- **Note:** If a phone cord is provided with the printer, 134 HP recommends that you use this phone cord. If the phone cord is not long enough, use a coupler and another phone cord to extend.
- 1. Connect one end of the phone cord to the phone wall jack.
- 2. Connect the other end to the port labeled **1-LINE** on the back of the printer.
	- **Note:** Do not insert into the port labeled **2-EXT**.
- 3. If you have subscribed to a DSL/ADSL service, connect a DSL/ADSL filter between the printer port labeled **1-LINE** and the phone wall jack.

#### How do I set up HP printers in digital phone  $\dot{Q}$  . environments?

HP printers are designed specifically for use with traditional analog phone services. If you are in a digital phone environment (such as DSL/ADSL, PBX, ISDN, or FoIP), you might need to use digital-to-analog filters or converters when setting up the printer for faxing.

**Note:** The printer might not be compatible with all digital service lines or providers in all digital environments or with all digital-to-analog converters. Contact your phone company to determine which setup options are best for you.

**Note:** If you are setting up ring pattern detection in a PBX phone system that has different ring patterns for internal and external calls, make sure you dial the fax number of your printer using an external number when recording the ring pattern.

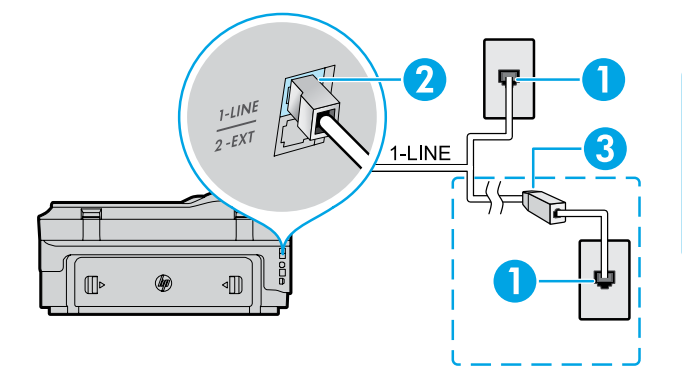

- 1. Phone wall jack
- 2. Port labeled **1-LINE** on the back of the printer **Note:** Do not insert into the port labeled **2-EXT**.
- 3. DSL/ADSL filter (provided by the telephone company or service provider)

#### *Connecting additional devices*

If you have other devices to connect, connect them as shown in the diagram below:

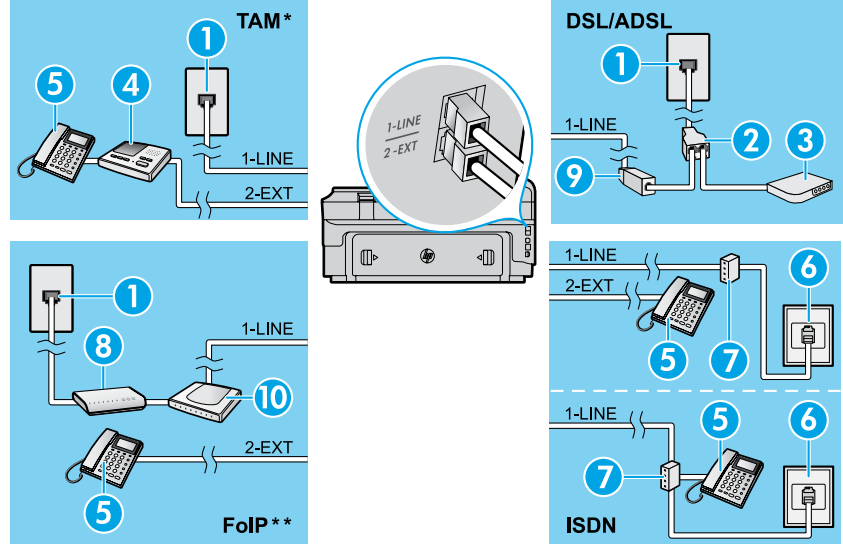

- 1. Phone wall jack
- 2. Parallel splitter
- 3. DSL/ADSL modem
- 4. Telephone answering machine
- 5. Telephone
- 6. ISDN wall jack
- 7. Terminal adapter or ISDN router
- 8. Broadband modem
- 9. DSL/ADSL filter
- 10. Analog telephone adaptor

- *\* TAM: Telephone answering machine \*\* FoIP: Fax over Internet Protocol*
- 

### <span id="page-4-0"></span>**Test fax setup**

The fax test does the following:

- **●** Tests the fax hardware
- **●** Verifies the correct type of phone cord is connected to the printer
- **●** Checks that the phone cord is plugged into the correct port
- **●** Checks for a dial tone
- **●** Checks for an active phone line
- **●** Tests the status of your phone line connection

## **Use fax**

### **Send a standard fax**

- 1. Load your document print-side down on the scanner glass or print-side up in the document feeder.
- 2. On the Home screen, touch **Fax**.
- 3. Enter the fax number using the keypad or by selecting a speed dial.

**Tip:** To add a pause in the fax number, touch \* repeatedly, until a dash (-) appears on the display.

## 4. Touch **Start Black** or **Start Color**.

**Tip:** If the recipient reports problems with the quality of the fax you sent, try changing the resolution or contrast of your fax.

#### **LA** Learn more!

For more information about other ways you can send faxes, such as scheduling a fax to be sent later or sending faxes from a computer, see the user guide. (For information, see "User Guide" on page 1.)

To run the fax test:

- 1. On the Home screen, touch  $\blacktriangleright$  (right arrow), and then touch **Setup**.
- 2. Touch **Tools**, and then touch **Run Fax Test**. If the test fails, review the report for information on how to fix the problem, make the suggested changes, and run the test again.

#### **Send a fax using an extension phone**

1. Dial the number by using the keypad on the extension phone.

**Note:** Do not use the keypad on the printer control panel when sending a fax using this method.

2. If the recipient answers the phone, you can engage in a conversation before sending the fax.

**Note:** If a fax machine answers the call, you will |∌ hear fax tones from the receiving fax machine.

- 3. Load your document print-side down on the scanner glass or print-side up in the document feeder.
- 4. On the Home screen, touch **Fax**.
- 5. When you are ready to send the fax, touch **Start Black** or **Start Color**.
- 6. If prompted, select **Send Fax**.

If you were on the phone with the recipient, ask the recipient to start receiving the fax when they hear fax tones on the fax machine. When the printer begins faxing, you can hang up the phone or remain on the line. You might not hear fax tones during fax transmission.

#### **Receive a fax automatically**

By default, the printer automatically answers incoming calls and receives faxes.

To receive faxes manually, turn off Auto Answer from the printer control panel.

The printer will answer calls after the number of rings specified in the Rings to Answer setting.

- **Note:** If an answering machine is connected to the |ૐ printer, the Rings to Answer setting for the printer must be set to a higher number than the answering machine.
- 1. Make sure the printer is turned on and paper is loaded.
- 2. Touch  $\triangleright$  (right arrow), and then touch **Setup**.
- 3. Touch **Fax Setup**, and then touch **Basic Fax Setup**.
- 4. Touch **Auto Answer**, and then select **On** or **Off**.
- **Note:** If you have subscribed to a voicemail service  $\mathbb Z$ on the same phone line that you will use for faxing, you cannot receive faxes automatically. You must be available to respond in person to incoming fax calls. (If you want to receive faxes automatically, contact your phone company to subscribe to a distinctive ring service or to obtain a separate phone line for faxing.)
- **Tip:** The printer can store received faxes in its internal memory. To reprint these faxes, see "Reprint received faxes from memory" on this page.

#### **Reprint received faxes from memory**

If Backup Fax Reception is turned on, incoming faxes will be stored in memory even when the printer has an error condition.

**Note:** All faxes stored in memory might be deleted ∣≠∕ from memory when the printer is turned off.

## **Use reports and logs**

Fax reports provide useful system information about the printer.

#### **Print a report**

- 1. Touch (right arrow), and then touch **Setup**.
- 2. Touch Fax Setup, touch  $\nabla$  (down arrow), and then touch **Fax Reports**.
- 3. Select the fax report you want to print, and then touch **OK**.

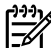

**Note:** If you need printed confirmation that your faxes were successfully sent, touch **Fax Confirmation** and then select the desired option. To include an image on the first page of a fax on the confirmation page, select **On (Fax Send)** or **On (Send and Receive)**.

#### **Receive a fax manually**

If you are on the phone with another person, you can receive faxes manually without hanging up the phone.

- 1. Make sure the printer is turned on and paper is loaded.
- 2. Remove any originals from the document feeder tray.

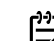

- **Note:** Set Rings to Answer to a higher number to  $\overline{\mathscr{L}}$ 
	- allow you time to answer the incoming call before the printer does. Or turn off Auto Answer so that the printer does not automatically answer incoming calls.
- 3. Ask the sender to start sending the fax.
- 4. When you hear fax tones, touch **Fax**, and then select the option to start receiving fax.

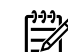

**Note:** When the printer begins to receive the fax, you can hang up the phone or remain on the line. You might not hear fax tones during fax transmission.

#### **D** Learn more!

For more information about fax features, such as blocking junk faxes or forwarding faxes, see the user guide. (For information about finding the user guide, see "User Guide" on page 1.)

- 1. Make sure paper is loaded in the printer.
- 2. Touch  $\triangleright$  (right arrow), and then touch **Setup**.
- 3. Touch **Tools** or **Fax Tools**, and then touch **Reprint Faxes in Memory**. The faxes are printed in the reverse order from when they were received, with the most recently received fax printed first, and so on.
- 4. To stop printing, touch  $\times$  (Cancel).

#### **Clear the fax log**

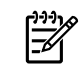

**Note:** Clearing the fax log also deletes all faxes stored in memory.

- 1. Touch (right arrow), and then touch **Setup**.
- 2. Touch **Tools**, and then touch **Clear Fax log**.

## **Solving problems**

If you still have problems using fax after successfully completing the fax test on [page 5,](#page-4-0) follow the steps below:

## **Cannot send but can receive faxes**

- **Step 1:** Perform a copy or scan to ensure that the printer is working properly.
- **Step 2:** Check the physical fax connections.
- **Step 3:** Check if other fax devices can send to the same phone number. The receiving fax device might have blocked your phone number, or it might be having technical problems.
- **Step 4:** If the problem persists, print the Fax Error Report and Fax Log (and if available, the caller ID report and junk fax report), and then contact HP for further help.

## **Cannot receive but can send faxes**

- **Step 1:** Check the fax settings on the printer.
- **Step 2:** Check the physical fax connections.
- **Step 3:** Check if other devices connected to the same phone line can receive faxes. The phone line might be faulty or the sending fax device might be having problems sending faxes. You might also want to check if you have blocked the sender's phone number.
- **Step 4:** Check the problem with the sender. If the problem persists, print the Fax Error Report and Fax Log (and if available, the caller ID report and junk fax report), and then contact HP for further help.

## **Cannot send and receive faxes**

- **Step 1:** Perform a copy or scan to ensure that the printer is working properly.
- **Step 2:** Check the physical fax connections.
- **Step 3:** Check the fax settings on the printer.
- **Step 4:** Check if other devices connected to this phone line can send or receive faxes. There might be a problem with the phone line.
- **Step 5:** Reset the printer by turning off the printer and, if possible, the main switch of the power supply. Wait for a few seconds before turning on the power again. Try to send or receive a fax on the printer.
- **Step 6:** If the problem persists, print the Fax Error Report and Fax Log (and if available, the caller ID report and junk fax report), and then contact HP for further help.
	- **Note:** If you have subscribed to a voicemail service on the same phone line used for faxing, you will have to receive faxes manually.

## *Check the printer fax settings*

- **●** The Auto Answer feature is turned on for the printer to receive fax automatically.
- If you have subscribed to a voicemail service from the phone company or service provider, ensure that the Rings to Answer on the printer is set to be more than that of the telephone answering machine. The printer will monitor the line and decide if an incoming call is a normal phone call or fax call. If it is a fax call, the printer will start a fax connection automatically. Otherwise, you might have to receive the fax manually by touching **Fax**.
- If multiple phone numbers are assigned to the same physical phone line and the line is shared by multiple devices, ensure that the printer is set to the correct distinctive ring setting for receiving faxes.

#### *Check the physical fax connections*

- **●** Connect the phone cable from the port labeled **1-LINE** on the back of the printer to the phone wall jack and connect a phone cable from the port labeled **2-EXT** on the back of the printer to an extension phone. From the extension phone, call the phone number that failed to receive the faxes. **Note:** If you were trying to fax to an external number, be sure to include any required access code or numbers prior to entering the number. You might also need to add a pause in the number to prevent the printer from dialing too fast; to add a pause, touch \* repeatedly until a dash (-) appears on the display.
- **●** If you cannot make any outgoing calls because no dial tone is detected or the line is noisy, try using another phone cable in place of the one connected to the 1-LINE phone port, or move the printer to another location which has a separate phone line (if possible) and see if there are similar problems.
- If you are in a digital phone environment (such as FoIP, fax over VoIP), reduce the fax speed and turn off the Error Code Modulation (ECM) from the printer control panel. If needed, contact your phone company to find out if there are problems with the phone line or to learn more about the capabilities of the phone network.

## **Hewlett-Packard limited warranty statement**

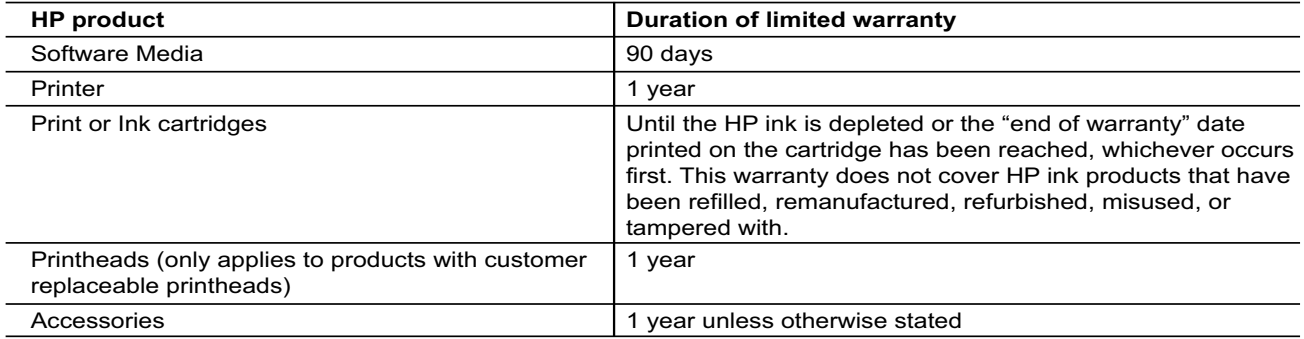

A. Extent of limited warranty

- 1. Hewlett-Packard (HP) warrants to the end-user customer that the HP products specified above will be free from defects in materials and workmanship for the duration specified above, which duration begins on the date of purchase by the customer.
- 2. For software products, HP's limited warranty applies only to a failure to execute programming instructions. HP does not warrant that the operation of any product will be interrupted or error free.
- 3. HP's limited warranty covers only those defects that arise as a result of normal use of the product, and does not cover any other problems, including those that arise as a result of:
	- a. Improper maintenance or modification;
	- b. Software, media, parts, or supplies not provided or supported by HP;
	- c. Operation outside the product's specifications;
	- d. Unauthorized modification or misuse.
- 4. For HP printer products, the use of a non-HP cartridge or a refilled cartridge does not affect either the warranty to the customer or any HP support contract with the customer. However, if printer failure or damage is attributable to the use of a non-HP or refilled cartridge or an expired ink cartridge, HP will charge its standard time and materials charges to service the printer for the particular failure or damage.
- 5. If HP receives, during the applicable warranty period, notice of a defect in any product which is covered by HP's warranty, HP shall either repair or replace the product, at HP's option.
- 6. If HP is unable to repair or replace, as applicable, a defective product which is covered by HP's warranty, HP shall, within a reasonable time after being notified of the defect, refund the purchase price for the product.
- 7. HP shall have no obligation to repair, replace, or refund until the customer returns the defective product to HP. 8. Any replacement product may be either new or like-new, provided that it has functionality at least equal to that of
- the product being replaced. 9. HP products may contain remanufactured parts, components, or materials equivalent to new in performance.
- 10. HP's Limited Warranty Statement is valid in any country where the covered HP product is distributed by HP. Contracts for additional warranty services, such as on-site service, may be available from any authorized HP service facility in countries where the product is distributed by HP or by an authorized importer.
- B. Limitations of warranty

TO THE EXTENT ALLOWED BY LOCAL LAW, NEITHER HP NOR ITS THIRD PARTY SUPPLIERS MAKES ANY OTHER WARRANTY OR CONDITION OF ANY KIND, WHETHER EXPRESS OR IMPLIED WARRANTIES OR CONDITIONS OF MERCHANTABILITY, SATISFACTORY QUALITY, AND FITNESS FOR A PARTICULAR PURPOSE.

- C. Limitations of liability
	- 1. To the extent allowed by local law, the remedies provided in this Warranty Statement are the customer's sole and exclusive remedies.
	- 2. TO THE EXTENT ALLOWED BY LOCAL LAW, EXCEPT FOR THE OBLIGATIONS SPECIFICALLY SET FORTH IN THIS WARRANTY STATEMENT, IN NO EVENT SHALL HP OR ITS THIRD PARTY SUPPLIERS BE LIABLE FOR DIRECT, INDIRECT, SPECIAL, INCIDENTAL, OR CONSEQUENTIAL DAMAGES, WHETHER BASED ON CONTRACT, TORT, OR ANY OTHER LEGAL THEORY AND WHETHER ADVISED OF THE POSSIBILITY OF SUCH DAMAGES.
- D. Local law
	- 1. This Warranty Statement gives the customer specific legal rights. The customer may also have other rights which vary from state to state in the United States, from province to province in Canada, and from country to country elsewhere in the world.
	- 2. To the extent that this Warranty Statement is inconsistent with local law, this Warranty Statement shall be deemed modified to be consistent with such local law. Under such local law, certain disclaimers and limitations of this Warranty Statement may not apply to the customer. For example, some states in the United States, as well as some governments outside the United States (including provinces in Canada), may:
		- a. Preclude the disclaimers and limitations in this Warranty Statement from limiting the statutory rights of a consumer (e.g., the United Kingdom);
		- b. Otherwise restrict the ability of a manufacturer to enforce such disclaimers or limitations; or
		- c. Grant the customer additional warranty rights, specify the duration of implied warranties which the manufacturer cannot disclaim, or allow limitations on the duration of implied warranties.
	- 3. THE TERMS IN THIS WARRANTY STATEMENT, EXCEPT TO THE EXTENT LAWFULLY PERMITTED, DO NOT EXCLUDE, RESTRICT, OR MODIFY, AND ARE IN ADDITION TO, THE MANDATORY STATUTORY RIGHTS APPLICABLE TO THE SALE OF THE HP PRODUCTS TO SUCH CUSTOMERS. **HP Limited Warranty**

The name and address of the HP entity responsible for the performance of the HP Limited Warranty in your country is as follows:

**United Kingdom**: Hewlett-Packard Ltd Cain Road Bracknell GB-Berks RG12 1HN **Eire**: Hewlett-Packard Ireland Limited, 63-74 Sir John Rogerson's Quay, Dublin 2 **Malta**: Hewlett-Packard International Trade B.V. Malta Branch, 48, Amery Street, Sliema SLM 1701, MALTA

You may have additional statutory rights against the seller based on your purchase agreement. Those rights are not in any way affected by this HP Limited Warranty.

# **HP Officejet 7610**

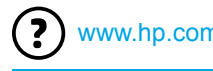

<www.hp.com/support> **k** <www.register.hp.com>

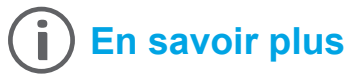

## **Poster d'installation**

Pour installer l'imprimante, suivez les instructions du poster.

## **Guide de l'utilisateur**

Le guide de l'utilisateur, également intitulé « Aide », sera copié sur l'ordinateur au moment de l'installation du logiciel d'impression HP.

Il fournit des instructions d'utilisation, des renseignements sur le dépannage et l'assistance technique, des spécifications, des avertissements, des informations environnementales et réglementaires ainsi que des liens vers des pages en ligne.

**Windows XP<sup>®</sup>, Windows Vista<sup>®</sup> et Windows<sup>®</sup> 7 : Dans** le menu **Démarrer**, sélectionnez **Programmes** ou **Tous les programmes** > **HP**, choisissez le dossier de votre imprimante, puis optez pour **Aide**.

#### Impression depuis des périphériques mobiles

Vous souhaitez lancer une impression depuis un smartphone ou une tablette ? Téléchargez l'une des applications d'impression HP. Grâce à elles, vous pourrez imprimer vos documents et vos photos directement depuis votre périphérique mobile. Pour plus d'informations, accédez à l'adresse [www.hp.com/global/us/en/eprint/mobile\\_printing\\_apps.html](www.hp.com/global/us/en/eprint/mobile_printing_apps.html). (Ce site Web peut être encore indisponible dans certaines langues.)

> Installation du logiciel de l'imprimante  $\cdot$   $\Omega$  :

Si votre ordinateur n'a pas de lecteur de DVD ou de CD, vous pouvez télécharger le logiciel HP à partir du site Web d'assistance HP [\(www.hp.com/support](www.hp.com/support)).

Si vous utilisez un ordinateur exécutant Windows et que le programme d'installation ne démarre pas automatiquement, parcourez le lecteur CD de votre ordinateur et double-cliquez sur le fichier **Setup.exe**.

- **● Windows**® **8 :** cliquez avec le bouton droit de la souris sur une zone vide de l'écran **Démarrer**. Dans la barre qui s'affiche, choisissez **Toutes les applications**, puis cliquez sur l'icône portant le nom de l'imprimante et sélectionnez **Aide**.
- **● Mac OS X v10.6 :** sélectionnez **Aide Mac** à partir du menu **Aide**. Dans le Visionneur d'aide, cliquez sur le bouton Accueil en maintenant la sélection, puis choisissez l'aide relative à votre périphérique.
- **● OS X Lion et OS X Mountain Lion :** sélectionnez **Centre d'aide** à partir du menu **Aide**. Cliquez sur **Aide pour toutes vos applications** (en bas à gauche du Visionneur d'aide) et cliquez sur l'Aide pour votre périphérique.

**Remarque** : Si le guide de l'utilisateur ne figure pas sur votre ordinateur, vous pouvez l'installer. Pour ce faire, visitez le site [www.hp.com/support.](www.hp.com/support)

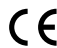

CEO Les notices réglementaires de l'Union européenne sont disponibles dans la section Informations techniques du guide de l'utilisateur (également intitulé « Aide »). Pour consulter la déclaration de conformité, accédez au site <www.hp.eu/certificates>.

## **Fichier Lisez-moi**

Le fichier Lisez-moi est disponible sur le CD du logiciel d'impression HP fourni avec votre imprimante. Il indique la configuration système requise et fournit des informations à jour sur l'installation et l'utilisation de l'imprimante.

- **● Windows :** insérez le CD dans votre ordinateur, double-cliquez sur ReadMe.chm, puis choisissez de consulter le fichier dans votre langue.
- **OS X** : Insérez le CD dans votre ordinateur et ouvrez le dossier Lisez-Moi. Cliquez sur le bouton Lisez-Moi correspondant à votre langue.

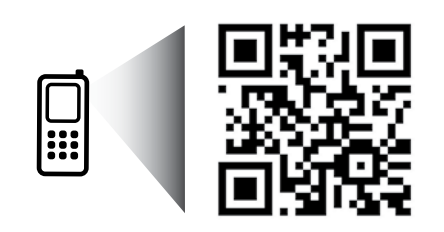

#### **Numérisation du code pour plus d'informations**

Les débits de données standard peuvent s'appliquer. De plus, les informations peuvent être indisponibles dans certaines langues.

<http://www.hp.com/mobile/OJ7610>

Les informations ci-incluses sont sujettes à modification sans préavis.

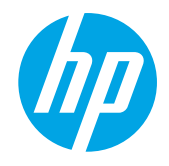

# **Sans fil**

En suivant les instructions du panneau de commande de l'imprimante, vous devriez réussir à connecter l'imprimante au réseau sans fil. Si vous rencontrez des problèmes, voir Dépannage sur cette page.

#### **Autres méthodes de connexion de** l'imprimante au réseau sans fil

Vous pouvez également connecter l'imprimante au réseau sans fil depuis le panneau de commande de l'imprimante. Sur l'écran d'accueil, touchez "I" (Sans fil), touchez **Paramètres**, **Assistant configuration**  sans fil, puis suivez les instructions à l'écran.

Si vous avez déjà connecté l'imprimante, vous pouvez à tout moment configurer un autre type de connexion. Pour plus d'informations, consultez le guide de l'utilisateur.

#### **P** Impression sans routeur sans fil

Grâce à l'impression directe sans fil de HP, vous pouvez lancer un tirage depuis un ordinateur, un smartphone, une tablette ou un autre appareil Wi-Fi, sans passer par un routeur.

Pour plus d'informations, consultez le guide de l'utilisateur.

## **Dépannage**

## **Étape 1 : vérifiez que le voyant sans fil (802.11) est allumé.**

Si le voyant bleu près du panneau de commande de l'imprimante n'est pas allumé, il se peut que la fonction sans fil soit désactivée. Pour l'activer, touchez <sup>(t t )</sup> (Sans fil) sur l'écran d'accueil, touchez Paramètres, Sans fil, puis Activé. Si le voyant bleu des périphériques sans fil clignote, l'imprimante n'est pas reliée à un réseau. Pour la connecter sans fil, utilisez le logiciel d'impression HP.

## **Étape 2 : vérifiez que l'ordinateur est connecté au réseau sans fil.**

Vérifiez que votre ordinateur est relié à votre réseau sans fil. Si vous ne parvenez pas à le connecter, contactez la personne ayant configuré votre réseau ou le fabricant de votre routeur. Il peut s'agir d'un problème matériel lié au routeur ou à l'ordinateur.

## **Étape 3 : testez la connexion sans fil.**

Un rapport de test permet de vérifier que la connexion sans fil fonctionne correctement.

- 1. Pour ce faire, assurez-vous que l'imprimante est sous tension et que le bac contient du papier.
- 2. Sur l'écran d'accueil, touchez <sup>(t<sub>1</sub>)</sub> (Sans fil), puis touchez **Paramètres**.</sup>
- 3. Touchez **Imprimer rapport de test sans fil**.

En cas d'échec, consultez le rapport d'informations pour savoir comment corriger le problème et relancer la vérification.

 $\frac{1}{2}$  **Conseil** : Si le signal réseau est faible, essayez de rapprocher l'imprimante du routeur sans fil.

## **Étape 4 : relancez les composants du réseau sans fil.**

Mettez le routeur et l'imprimante hors tension, puis rallumez-les. Pour ce faire, veillez à respecter l'ordre suivant. Commencez par le routeur, puis rallumez l'imprimante.

Pour résoudre les problèmes de communication réseau, il suffit parfois de mettre les appareils hors tension et de les rallumer. Si vous ne parvenez toujours pas à établir de connexion, éteignez le routeur, l'imprimante et l'ordinateur. Pour les rallumer, veillez à respecter l'ordre suivant. Commencez par le routeur, puis mettez l'imprimante sous tension et terminez par l'ordinateur.

- **Remarque** : Si vous rencontrez toujours des problèmes, consultez le Centre d'impression sans fil HP M [\(www.hp.com/go/wirelessprinting](www.hp.com/go/wirelessprinting)). (Ce site Web peut être encore indisponible dans certaines langues.) Ce site Web contient les informations mises à jour les plus complètes sur l'impression sans fil, ainsi que des informations pour vous aider à préparer votre réseau sans fil ; résoudre des problèmes lors de la connexion de l'imprimante au réseau sans fil et résoudre des problèmes de logiciels de sécurité.
- **Conseil :** Si vous utilisez un ordinateur exécutant Windows, vous pouvez utiliser l'outil Print and Scan
- Doctor, qui peut vous aider à résoudre de nombreux problèmes avec l'imprimante. Pour télécharger cet outil, consultez le site <www.hp.com/go/tools>. (Ce site Web peut être encore indisponible dans certaines langues.)

Si vous ne parvenez pas à établir la connexion sans fil, vous pouvez également connecter l'imprimante au réseau à l'aide d'un câble Ethernet.

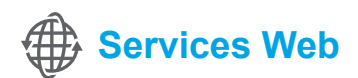

## **HP ePrint**

Grâce à HP ePrint, vous pouvez imprimer des documents ou des photos (en toute sécurité et en toute simplicité) sur votre ordinateur ou périphérique mobile (de type smartphone ou tablette). Aucun autre logiciel d'impression n'est nécessaire.

Pour imprimer à l'aide de HP ePrint, mettez en pièce jointe les documents ou les photos à un message électronique, puis envoyez-le à l'adresse électronique que vous avez affectée à votre imprimante. Le

périphérique imprime non seulement le message mais aussi les pièces jointes.

⊯ **Remarque :** la connexion Internet de l'imprimante est requise pour l'exploitation de HP ePrint.

Pour commencer avec HP ePrint, touchez  $\mathbb{C}^n$  (HP ePrint) sur l'écran d'accueil, activez les Services Web lorsque vous y êtes invité, puis suivez les instructions à l'écran.

## **Applications d'impression**

À l'aide de votre imprimante connectée à Internet, vous pouvez imprimer des contenus Web sans ordinateur. Touchez simplement l'icône (Apps) sur l'écran d'accueil pour imprimer des calendriers, des notes, des graphiques, des puzzles, des cartes, des objets et plus encore !

## **Informations relatives aux cartouches d'encre**

- **Cartouches échantillon** : Pendant l'installation, lorsque vous serez invité à placer les cartouches d'encre, vérifiez que vous utilisez les consommables fournis et appelés « SETUP CARTRIDGE » (cartouches échantillon).
- **● Utilisation de l'encre :** l'encre contenue dans les cartouches sert de différentes manières au cours du processus d'impression, y compris lors de l'initialisation, qui prépare le périphérique et les consommables en vue du tirage, ou lors de l'entretien des têtes d'impression, qui permet de nettoyer les buses et de s'assurer que l'encre s'écoule bien. En outre, une certaine quantité d'encre demeure dans la cartouche après utilisation. Pour plus d'informations, consultez le site<www.hp.com/go/inkusage>.
- **● Stockage des informations anonymes sur l'utilisation :** les cartouches HP utilisées avec cette imprimante contiennent une puce mémoire qui contribue au fonctionnement de l'appareil et stocke une série limitée d'informations anonymes sur l'utilisation du périphérique. Ces renseignements peuvent servir à améliorer les futures imprimantes HP. Pour obtenir plus d'informations et d'instructions sur la désactivation de cette collecte d'informations, reportez-vous au guide de l'utilisateur.

# **Informations de sécurité**

Respectez toujours les précautions de sécurité élémentaires quand vous utilisez cette imprimante afin de réduire les risques de blessures dues au feu ou à un choc électrique.

- 1. Lisez attentivement toutes les instructions contenues dans la documentation livrée avec l'imprimante.
- 2. Suivez tous les avertissements et toutes les instructions indiqués sur l'imprimante.
- 3. Débranchez cette imprimante des prises murales avant de procéder à un nettoyage.
- 4. N'installez jamais cette imprimante près d'un point d'eau et évitez de la manipuler avec les mains humides.
- 5. Installez l'imprimante en toute sécurité sur une surface stable.
- 6. Installez l'imprimante en un lieu protégé où personne ne puisse marcher sur le cordon d'alimentation ou trébucher dessus, et où ce dernier ne puisse pas être endommagé.
- 7. Si l'imprimante ne fonctionne pas normalement, reportez-vous au guide de l'utilisateur (disponible sur l'ordinateur après l'installation du logiciel).
- 8. Le produit ne contient aucune pièce dont l'entretien doit être réalisé par l'utilisateur. Confiez les opérations d'entretien et de réparation à un technicien qualifié.
- 9. N'utilisez que l'adaptateur d'alimentation externe fourni avec l'imprimante.

## **Marques déposées**

Microsoft, Windows, Windows XP, Windows Vista, Windows 7 et Windows 8sont des marques déposées de Microsoft Corporation aux États-Unis.

#### **Informations supplémentaires**

Pour savoir comment utiliser et gérer les Services Web, consultez le site Web <www.hpconnected.com>(HP Connected). (Ce site Web peut être encore indisponible dans certaines langues.)

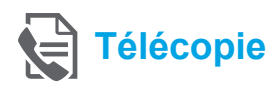

## **Configuration du télécopieur**

**Rechercher les informations de configuration (pour les utilisateurs en Europe)**

Vérifiez l'encart « Recherche d'informations de configuration du télécopieur en Europe ». Si votre pays/région apparaît dans la liste, consultez le site Web pour obtenir les informations de configuration. Si votre pays/ région n'apparaît pas dans la liste, suivez les instructions contenues dans ce guide.

4 Obtention des informations de configuration du télécopieur en Europe

Si vous résidez dans les pays/régions ci-après, consultez <www.hp.com/uk/faxconfig> pour obtenir des informations sur la configuration du télécopieur.

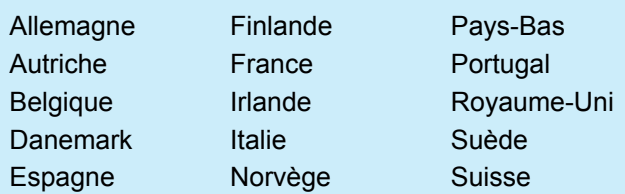

## **Se connecter à la ligne téléphonique**

#### *Utilisation de la ligne téléphonique pour télécopie uniquement*

- **Remarque** : Si un cordon téléphonique est fourni avec l'imprimante, HP vous recommande de l'utiliser. Si le cordon téléphonique n'est pas assez long, utilisez un coupleur et un autre cordon téléphonique pour l'extension.
- 1. Connectez une extrémité du cordon téléphonique à la prise murale téléphonique.
- 2. Connectez l'autre extrémité au port nommé **1-LINE** à l'arrière de l'imprimante.
- **Remarque** : Ne connectez rien au port nommé 54 **2-EXT**.
- 3. Si vous êtes abonné à un service DSL/ADSL, connectez un filtre DSL/ADSL entre le port **1-LINE** de l'imprimante et la prise murale téléphonique.

#### Comment configurer les imprimantes HP dans des environnements téléphoniques numériques ?

Les imprimantes HP sont spécialement conçues pour fonctionner avec les services de téléphonie analogique traditionnels. Si vous vous trouvez dans un environnement de téléphonie numérique (ADSL/ DSL, PBX ou RNIS), il se peut que vous deviez utiliser des filtres ou des convertisseurs numérique/ analogique lors de la configuration de l'imprimante en vue de la télécopie.

**Remarque :** Il se peut que l'imprimante ne soit pas compatible avec toutes les lignes ou tous les opérateurs de téléphonie numérique, dans tous les environnements numériques, ou avec tous les convertisseurs en mode numérique/analogique. Contactez votre opérateur téléphonique pour connaître les options qui vous conviennent le mieux.

**Remarque :** Si vous configurez une détection de modèle de sonnerie dans un système téléphonique PBX qui dispose de modèles de sonnerie différents pour des appels internes et externes, assurez-vous que vous composez le numéro de télécopie de votre imprimante en utilisant un numéro externe lors de l'enregistrement d'un modèle de sonnerie.

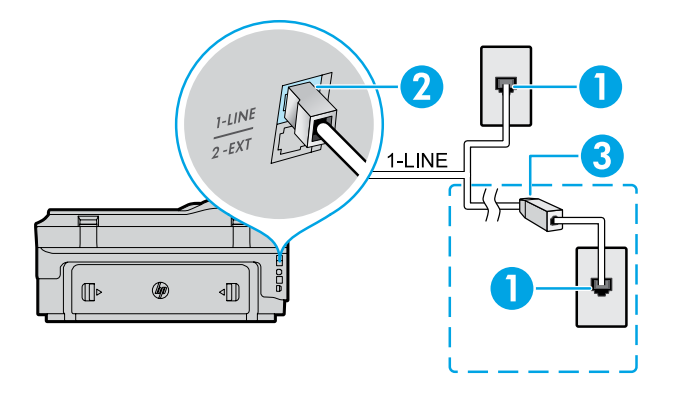

- 1. Prise de téléphone murale
- 2. Port nommé **1-LINE** à l'arrière de l'imprimante **Remarque :** Ne connectez rien au port nommé **2-EXT**.
- 3. Filtre DSL/ADSL (fourni par l'opérateur téléphonique ou le prestataire de service)

#### *Connexion de périphériques supplémentaires*

Si vous avez d'autres périphériques à connecter, connectez-les comme indiqué dans le diagramme ci-dessous :

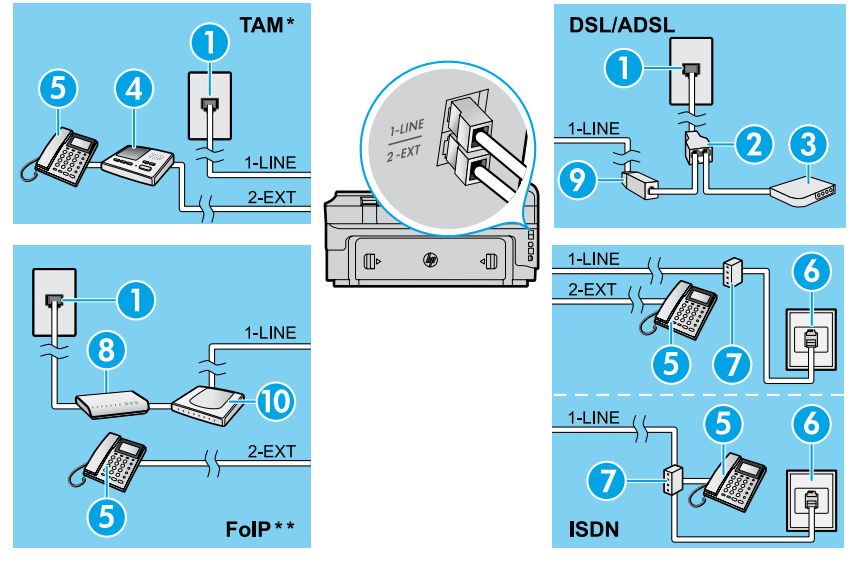

*TAM : Répondeur téléphonique* 

*\*\* FoIP : Protocole FoIP (télécopie sur Internet)*

## <span id="page-12-0"></span>**Test de la configuration du télécopieur**

Le test effectue les opérations suivantes :

- **●** Teste le matériel du télécopieur
- **●** Vérifie que le type de cordon téléphonique approprié est connecté à l'imprimante
- **●** Vérifie que le cordon téléphonique est connecté au port approprié
- **●** Recherche une tonalité
- **●** Recherche une ligne téléphonique active
- **●** Teste l'état de la connexion à la ligne téléphonique

## **Utilisation du télécopieur**

#### **Envoi d'une télécopie standard**

- 1. Chargez le document, face imprimée vers le bas, dans l'angle avant droit de la vitre du scanner ou face imprimée vers le haut dans le bac d'alimentation des documents.
- 2. Sur l'écran d'accueil, touchez **Télécopie**.
- 3. Saisissez le numéro de télécopie à l'aide du clavier ou en sélectionnant une numérotation rapide.
- **Conseil :** Pour ajouter une pause au numéro de -ु?-्
	- télécopie, touchez à plusieurs reprises le signe \* jusqu'à ce qu'un tiret (-) s'affiche à l'écran.
- 4. Touchez **Démarrer, noir** ou **Démarrer, couleur**.
- **Conseil :** Si le destinataire vous informe que la
- qualité de la télécopie envoyée n'est pas satisfaisante, essayez de modifier la résolution ou le contraste sur votre télécopieur.

## **QQ** Informations supplémentaires

Pour obtenir plus d'informations sur les autres méthodes d'envoi de télécopie telles que la planification d'envoi d'une télécopie ultérieurement ou l'envoi d'une télécopie depuis un ordinateur, voir le guide de l'utilisateur. (Pour plus d'informations, voir « Guide de l'utilisateur » à la page 9.)

1. Prise de téléphone murale

- 2. Séparateur parallèle
- 3. Modem DSL/ADSL
- 4. Répondeur téléphonique
- 5. Téléphone
- 6. Prise téléphonique RNIS
- 7. Adaptateur terminal ou routeur RNIS
- 8. modem haut débit
- 9. Filtre DSL/ADSL
- 10. Adaptateur téléphonique analogique

Pour exécuter le test de télécopie :

- 1. Sur l'écran d'accueil, touchez  $\blacktriangleright$  (flèche droite), puis touchez **Configuration**.
- 2. Sélectionnez **Outils**, puis **Exéc. test tél**. Si le test échoue, examinez le rapport pour obtenir des informations sur la procédure à suivre pour résoudre le problème, effectuer les modifications suggérées et relancer le test.

#### **Envoi d'une télécopie depuis un poste téléphonique**

- 1. Composez le numéro à l'aide du clavier du téléphone.
- י≪ניים |∌

**Remarque :** N'utilisez pas le clavier sur le panneau de commande de l'imprimante lors de l'envoi d'une télécopie en utilisant cette méthode.

2. Si le destinataire répond au téléphone, vous pouvez lui parler avant d'envoyer la télécopie.

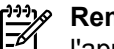

**Remarque :** Si un télécopieur prend en charge l'appel, vous entendrez la tonalité du télécopieur de destination.

- 3. Chargez votre document, face imprimée vers le bas sur la vitre du scanner ou face imprimée vers le haut dans le bac d'alimentation des documents.
- 4. Sur l'écran d'accueil, touchez **Télécopie**.
- 5. Lorsque vous êtes prêt à envoyer la télécopie, touchez **Démarrer, noir** ou **Démarrer, couleur**.
- 6. Si vous y êtes invité, sélectionnez **Envoyer la télécopie**.

Si vous êtes au téléphone avec le destinataire, demandez-lui de commencer la réception de la télécopie lors de l'émission de la tonalité du télécopieur. Une fois que l'imprimante commence à recevoir la télécopie, vous pouvez raccrocher ou rester en ligne. Il se peut que vous n'entendiez pas la tonalité au cours de la transmission de la télécopie.

13

# **Réception d'une télécopie**

Par défaut, l'imprimante répond automatiquement aux appels entrants et reçoit les télécopies.

Pour recevoir manuellement des télécopies, désactivez le paramètre Réponse automatique du panneau de commande de l'imprimante.

L'imprimante répondra aux appels au bout du nombre de sonneries spécifié par le paramètre Sonneries avant réponse.

- **Remarque** : Si un répondeur est raccordé à l'imprimante, ∣∌∕ le paramètre Sonneries avant réponse doit être défini à une valeur supérieure à celle du répondeur.
- 1. Pour ce faire, assurez-vous que l'imprimante est sous tension et que le bac contient du papier.
- 2. Touchez (flèche droite), puis touchez **Configuration**.
- 3. Touchez **Configuration de la télécopie**, puis touchez **Configuration de télécopie de base**.
- 4. Touchez **Réponse automatique**, puis **Activé** ou **Désactivé**.
- **Remarque :** Si vous êtes abonné à un service de ⋽ messagerie vocale sur la même ligne téléphonique que celle utilisée pour les télécopies, la réception automatique des télécopies est impossible. Cela signifie que vous devez pouvoir répondre personnellement aux appels entrants de télécopie. Si vous souhaitez plutôt recevoir les télécopies automatiquement, contactez votre opérateur téléphonique pour vous abonner à un service de sonneries différenciées ou pour obtenir une ligne téléphonique distincte pour la télécopie.
- **Conseil :** L'imprimante peut stocker les télécopies reçues dans sa mémoire interne. Pour réimprimer ces télécopies, voir « Réimpression des télécopies reçues en mémoire » sur cette page.

## **Réception d'une télécopie en mode manuel**

Si vous êtes au téléphone avec une autre personne, vous pouvez recevoir les télécopies manuellement sans raccrocher le téléphone.

- 1. Pour ce faire, assurez-vous que l'imprimante est sous tension et que le bac contient du papier.
- 2. Retirez les originaux du bac d'alimentation des documents.

 $\equiv$ 

**Remarque :** Configurez le paramètre Sonneries avant réponse sur une valeur plus élevée pour pouvoir répondre à un appel entrant avant la mise en marche de l'imprimante. Sinon, désactivez le paramètre Réponse automatique afin que l'imprimante ne réponde pas automatiquement aux appels entrants.

- 3. Demandez à l'expéditeur de commencer l'envoi de la télécopie.
- 4. Lorsque vous entendez des tonalités de télécopie depuis l'écran d'accueil, touchez **Télécopie**, puis sélectionnez l'option pour commencer la réception de télécopies.

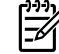

**Remarque :** Une fois que l'imprimante commence à recevoir la télécopie, vous pouvez raccrocher ou rester en ligne. Il se peut que vous n'entendiez pas la tonalité au cours de la transmission de la télécopie.

### *Da* Informations supplémentaires

Pour plus d'informations sur les fonctionnalités de télécopie, telles que le blocage des télécopies indésirables ou le transfert de télécopies, voir le Guide de l'utilisateur. (Pour plus d'informations sur la recherche du guide de l'utilisateur, voir « Guide de l'utilisateur » à la page 9.)

#### **Réimpression des télécopies reçues en mémoire**

Si l'option Récept sauv. téléc. est activée, les télécopies entrantes seront stockées en mémoire même lorsque l'erreur indique une condition d'erreur.

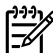

- **Remarque :** Toutes les télécopies stockées en mémoire risquent d'être supprimées de la mémoire lorsque l'imprimante est désactivée.
- 1. Assurez-vous que du papier se trouve dans l'imprimante.
- 2. Touchez (flèche droite), puis touchez **Configuration**.
- 3. Touchez **Outils** ou **Outils de télécopie**, puis touchez **Réimpr. téléc. en mémoire**. Les télécopies sont imprimées dans l'ordre inverse de la réception, c'est-à-dire, les plus récentes en premier lieu.
- 4. Pour interrompre l'impression, touchez  $\times$  (Annuler).

## **Utiliser les rapports et les journaux de télécopie**

Ces derniers fournissent des informations utiles concernant l'imprimante.

#### **Imprimer un rapport**

- 1. Touchez (flèche droite), puis touchez **Configuration**.
- 2. Touchez **Configurat, télécop.**, touchez ▼ (flèche vers le bas), puis touchez **Rapports de télécopie**.
- 3. Sélectionnez le rapport de télécopie à imprimer, puis touchez **OK**.
- **Remarque :** Si vous avez besoin d'une confirmation imprimée pour vous assurer que vos télécopies ont été correctement envoyées, touchez **Confirmation télécopie**, puis sélectionnez l'option choisie. Pour inclure une image sur la première page de télécopie sur la page de confirmation, sélectionnez **Activé (Envoi télécopie)** ou **Activé (Envoi+Récep.)**.

#### **Effacement du relevé de télécopie**

-6

**Remarque :** Lorsque vous effacez le relevé de

- télécopies, toutes les télécopies stockées en mémoire sont supprimées.
- 1. Touchez (flèche droite), puis touchez **Configuration**.
- 2. Touchez **Outils**, puis touchez **Effacer le journal de télécopies**.

## **Dépannage**

Si vous rencontrez toujours des problèmes pour envoyer des télécopies après avoir effectué le test de télécopie sur la [page 13](#page-12-0), suivez ces étapes :

## **Le télécopieur ne peut pas envoyer de télécopies mais peut en recevoir**

- **Étape 1 :** Effectuez une copie ou une numérisation pour vous assurer que l'imprimante fonctionne correctement.
- **Étape 2 :** Vérifiez les connexions physiques du télécopieur.
- **Étape 3 :** Vérifiez si d'autres télécopieurs peuvent envoyer des télécopies au même numéro de téléphone. Le télécopieur a peut-être bloqué votre numéro de téléphone ou il a peut-être des problèmes techniques.
- **Étape 4 :** Si le problème persiste, imprimez le Rapport d'erreurs télécopie et le Journal de télécopies (et si disponible, le Rapport ID d'appel et le Rapport sur les télécopies indésirables), puis contactez HP pour obtenir plus d'aide.

## **Le télécopieur ne peut pas recevoir de télécopies mais peut en envoyer**

- **Étape 1 :** Vérifiez les paramètres de télécopie de l'imprimante.
- **Étape 2 :** Vérifiez les connexions physiques du télécopieur.
- **Étape 3 :** Vérifiez si d'autres périphériques connectés à la même ligne téléphonique peuvent recevoir des télécopies. Il se peut que la ligne téléphonique soit défectueuse ou que le télécopieur en émission rencontre des problèmes lors de l'envoi de télécopies. Vous souhaitez peut-être vérifier si vous avez bloqué le numéro de téléphone de l'expéditeur.
- **Étape 4 :** Vérifiez le problème avec l'expéditeur. Si le problème persiste, imprimez le Rapport d'erreurs télécopie et le Journal de télécopies (et si disponible, le Rapport ID d'appel et le Rapport sur les télécopies indésirables), puis contactez HP pour obtenir plus d'aide.

## **Le télécopieur ne peut ni envoyer de télécopies ni en recevoir**

- **Étape 1 :** Effectuez une copie ou une numérisation pour vous assurer que l'imprimante fonctionne correctement.
- **Étape 2 :** Vérifiez les connexions physiques du télécopieur.
- **Étape 3 :** Vérifiez les paramètres de télécopie de l'imprimante.
- **Étape 4 :** Vérifiez si d'autres périphériques connectés à la même ligne téléphonique peuvent envoyer ou recevoir des télécopies. Votre ligne téléphonique a peut-être un problème.
- **Étape 5 :** Redéfinissez l'imprimante en l'éteignant et, si possible, en éteignant le disjoncteur électrique. Attendez quelques secondes avant de rallumer l'imprimante. Essayez d'envoyer ou de recevoir une télécopie sur l'imprimante.
- **Étape 6 :** Si le problème persiste, imprimez le Rapport d'erreurs télécopie et le Journal de télécopies (et si disponible, le Rapport ID d'appel et le Rapport sur les télécopies indésirables), puis contactez HP pour obtenir plus d'aide.
	- **Remarque :** Si vous êtes abonné à un service de messagerie vocale sur la même ligne téléphonique que celle utilisée pour les télécopies, vous recevrez les télécopies manuellement.

#### *Vérifier les paramètres de télécopie de l'imprimante*

- La fonctionnalité Réponse automatique est activée pour que l'imprimante reçoive automatiquement les télécopies.
- **●** Si vous êtes abonné à un service de messagerie vocale fourni par l'opérateur téléphonique ou le prestataire de service, assurez-vous que l'option Sonn. avant rép. est définie sur l'imprimante à une fréquence supérieure à celle définie sur le répondeur de votre téléphone. L'imprimante va vérifier la ligne et décider si un appel entrant provient d'un appel téléphonique normal ou d'un appel de télécopie. S'il s'agit d'un appel de télécopie, l'imprimante va commencer la connexion de télécopie automatiquement. Autrement, il se peut que vous deviez réceptionner la télécopie manuellement en touchant **Télécopie**.
- **●** Si plusieurs numéros de téléphone sont attribués à la même ligne téléphonique et que celle-ci est partagée entre plusieurs périphériques, assurez-vous que l'imprimante est définie sur le paramètre de sonnerie correspondant à la réception de télécopies.

#### *Vérifier les connexions physiques du télécopieur*

Connectez le câble téléphonique au port nommé **1-LINE** derrière l'imprimante à la prise murale et connectez un câble téléphonique depuis le port nommé **2-EXT** derrière l'imprimante au téléphone. Depuis votre numéro de téléphone, appelez le numéro de téléphone qui n'a pas pu recevoir les télécopies.

**Remarque :** Si vous essayez de télécopier vers un numéro externe, assurez-vous d'inclure des numéros ou un code d'accès nécessaire avant de saisir tout numéro. Vous pourrez toujours ajouter une pause dans le numéro afin d'empêcher l'imprimante de numéroter trop rapidement. Pour ajouter une pause, appuyez sur \* de manière répétée jusqu'à ce qu'un tiret (-) apparaisse sur l'écran.

- Si vous ne pouvez pas effectuer d'appel sortant parce qu'il n'existe aucune tonalité de numérotation ou que la ligne est bruyante, essayez d'utiliser un câble téléphonique autre que celui connecté au port téléphonique 1-LINE ou déplacez l'imprimante vers un autre emplacement qui dispose d'une ligne téléphonique distincte (si possible) et vérifiez si des problèmes semblables existent.
- Si vous vous trouvez dans un environnement téléphonique numérique (FoIP, fax over VoIP), réduisez la vitesse de télécopie et désactivez l'option Error Code Modulation (ECM) du panneau de commande de l'imprimante. Le cas échéant, contactez votre opérateur téléphonique en cas de problèmes avec la ligne téléphonique ou pour en savoir davantage sur les capacités du réseau téléphonique.

## **Déclaration de garantie limitée Hewlett-Packard**

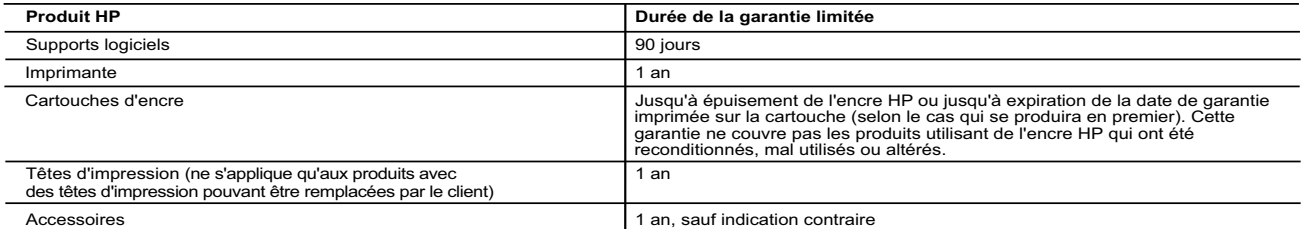

- A. Extension de garantie limitée<br>1. Hewlett-Packard (HP) garantit au client utilisateur final que les produits HP décrits précédemment sont exempts de défauts de matériaux et malfaçons<br>1. Pendant la durée indiquée ci-dessu
	-
- pas que le fonctionnement du logiciel ne connaîtra pas d'interruptions ni d'erreurs.<br>3. La garantie limitée HP ne couvre que les défauts qui apparaissent dans le cadre de l'utilisation normale du produit et ne couvre aucun
	-
	-
	-
- c. du fonctionnement du produit hors de ses caractéristiques ; ou<br>d. d'une modification non autorisée ou d'une mauvaise utilisation.<br>4. Pour les imprimantes HP, l'utilisation d'une cartouche d'un autre fournisseur ou d'une
	-
- 5. Si, pendant la période de garantie applicable, HP est informé d'une défaillance concernant un produit couvert par la garantie HP, HP choisira de<br>6. Si HP est dans l'incapacité de réparer ou de remplacer, selon le cas,
	- défectueux à HP.
- 8. Tout produit de remplacement peut être neuf ou comme neuf, pourvu que ses fonctionnalités soient au moins équivalentes à celles du produit remplacé.
- 9. Les produits HP peuvent contenir des pièces, des composants ou des matériels reconditionnés équivalents à des neufs en termes de performances.<br>10. La garantie limitée HP est valable dans tout pays dans lequel le produit
- B. Restrictions de garantie<br>DANS LA MESURE OÙ LES LOIS LOCALES L'AUTORISENT, HP OU SES FOURNISSEURS TIERS NE FONT AUCUNE AUTRE GARANTIE OU<br>CONDITION, EXPRESSE OU IMPLICITE, EN CE QUI CONCERNE LES PRODUITS HP ET NIENT TOUTE
- C. Restrictions de responsabilité
- 1. Dans la mesure où les lois locales l'autorisent, les recours énoncés dans cette déclaration de garantie constituent les recours exclusifs du client.<br>2. DANS LA MESURE OÙ LES LOIS LOCALES L'AUTORISENT, EXCEPTION FAITE DE AUTRE THÉORIE LÉGALE, QUE CES DOMMAGES SOIENT RÉPUTÉS POSSIBLES OU NON.
- D. Lois locales
- 1. Cette déclaration de garantie donne au client des droits juridiques spécifiques. Le client peut également posséder d'autres droits selon les états des<br>Etats-Unis, les provinces du Canada, et les autres pays ou régions d
	- -
- certains états des Etats-Unis, ainsi que certains gouvernements hors des Etats-Unis (y compris certaines provinces du Canada), peuvent :<br>
a. exclure les renonciations et limitations de cette déclaration de grantite des dro
	- AUXDITS CLIENTS, MAIS VIENNENT S'Y AJOUTER.

#### **Garantie du fabricant HP**

Vous trouverez, ci-après, les coordonnées de l'entité HP responsable de l'exécution de la garantie fabricant relative à votre matériel HP dans votre pays.

#### **France :**

En vertu de votre contrat d'achat, il se peut que vous disposiez de droits légaux supplémentaires à l'encontre de votre vendeur. Ceux-ci ne sont aucunement affectés par la présente garantie du fabricant HP.

En particulier, si vous êtes un consommateur domicilié en France (départements et territoires d'outre-mer (DOM-TOM) inclus dans la limite des textes qui leur<br>sont applicables), le vendeur reste tenu à votre égard des défau

Code de la consommation:<br>"Art. L. 211-4. - Le vendeur est tenu de livrer un bien conforme au contrat et répond des défauts de conformité existant lors de la délivrance.<br>"Art. L. 211-4. - Le vendeur des défauts de conformit

" Art. L.211-12. – L'action résultant du défaut de conformité se prescrit par deux ans à compter de la délivrance du bien. "

<u>Code civil:</u><br>" Code civil Article 1641 : Le vendeur est tenu de la garantie à raison des défauts cachés de la chose vendue qui la rendent impropre à l'usage auquel on la<br>destine, ou qui diminuent tellement cet usage, que vice.

L'entité HP responsable de l'exécution de la garantie fabricant relative à votre matériel HP est : Hewlett-Packard France SAS, 1 Avenue du Canada 91947 LES ULIS

#### **Belgique :**

En vertu de votre contrat d'achat, il se peut que vous disposiez de droits légaux supplémentaires à l'encontre de votre vendeur. Ceux-ci ne sont aucunement affectés par la présente garantie du fabricant HP.

L'entité HP responsable de l'exécution de la garantie fabricant relative à votre matériel HP est : Hewlett-Packard Belgium BVBA/SPRL, Hermeslaan 1A, B-1831 Belgique.

#### **Luxembourg:**

En vertu de votre contrat d'achat, il se peut que vous disposiez de droits légaux supplémentaires à l'encontre de votre vendeur. Ceux-ci ne sont aucunement<br>affectés par la présente garantie du fabricant HP. En particulier,

L'entité HP responsable de l'exécution de la garantie fabricant relative à votre matériel HP est : Hewlett-Packard Luxembourg SCA, Vegacenter 75, Parc d'Activités Capellen, L-8308 Capellen

# **HP Officejet 7610**

**Lea Esto**

 $\overline{\mathbf{?}}$ 

<www.hp.com/support> **N** <www.register.hp.com>

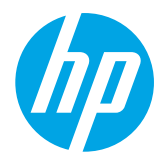

# **Más información**

## **Póster de configuración**

Para configurar la impresora, siga las instrucciones que se incluyen en el póster.

#### Impresión desde dispositivos móviles  $\mathbf{Q}^2$

¿Desea imprimir desde su teléfono inteligente o tableta? Obtenga una de las aplicaciones de impresión HP: aplicaciones que le permiten imprimir documentos y fotos directamente desde su dispositivo móvil. Para obtener más información, visite [www.hp.com/global/us/en/eprint/mobile\\_printing\\_apps.html](www.hp.com/global/us/en/eprint/mobile_printing_apps.html). (Puede que en este momento este sitio web no esté disponible en todos los idiomas).

## **Guía del usuario**

La guía del usuario (también llamada "Ayuda") se copiará en su equipo al instalar el software de la impresora HP recomendado. Esta guía incluye información de uso y solución de problemas, especificaciones, avisos e información ambiental, normativa y de asistencia, así como enlaces a contenido en línea.

**● Windows XP**®, **Windows Vista**® y **Windows**® **7:** Haga clic en Inicio, seleccione **Programas** o **Todos los programas**, seleccione **HP**, luego la carpeta de la impresora HP y luego **Ayuda**.

 $-\Theta^{-}$ Instalación del software de la impresora HP

Si su equipo no dispone de unidad de CD o DVD, puede descargar el software HP del sitio Web de asistencia de HP (<www.hp.com/support>).

Si está utilizando un ordenador con Windows y el programa de instalación no se inicia automáticamente, examine la unidad de CD del ordenador y haga doble clic sobre **Setup.exe**.

- **● Windows**® **8:** Haga clic con el botón secundario del ratón en una parte vacía de la pantalla **Inicio**, luego en **Todas las aplicaciones** en la barra Aplicaciones, a continuación, haga clic en el icono con el nombre de la impresora y luego seleccione **Ayuda**.
- **● Mac OS X v10.6:** Seleccione **Ayuda de Mac** del menú **Ayuda**. En el Visor de la ayuda, haga clic y mantenga pulsado el botón Inicio, y elija la Ayuda para su dispositivo.
- **● OS X Lion y OS X Mountain Lion:** Seleccione **Centro de ayuda** en el menú **Ayuda**. Haga clic en **Ayuda para todas sus aplicaciones** (en la parte inferior izquierda del visor de la Ayuda) y haga clic en la Ayuda para su dispositivo.

**Nota:** Si no encuentra la guía del usuario en su equipo, visite <www.hp.com/support> para obtener información |ૐ sobre cómo instalarla.

C  $\epsilon$  O  $\epsilon$ <sup>n</sup> la sección "Información técnica" de la guía del usuario (también llamada "Ayuda") se proporciona información reglamentaria y relativa al cumplimiento de la normativa Europea. La Declaración de conformidad también está disponible en<www.hp.eu/certificates>.

## **Léame**

El archivo Léame se encuentra disponible en el CD de software de la impresora HP que se incluye con su impresora. Este archivo contiene información sobre requisitos del sistema e información actualizada sobre la configuración y el uso de la impresora.

- **● Windows:** Inserte el CD en su equipo, haga doble clic en el archivo ReadMe.chm y luego en la opción para su idioma.
- **OS X:** Inserte el CD en el ordenador y abra la carpeta Léame. Haga clic en el botón Léame para su idioma.

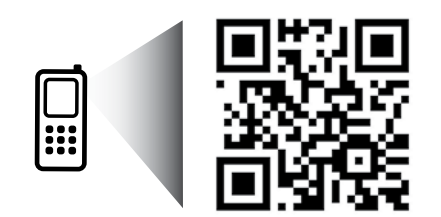

#### **¡Escanee para descubrir más!**

Puede que tenga que pagar las tarifas estándar para datos. Puede que no esté disponible en todos los idiomas.

<http://www.hp.com/mobile/OJ7610>

La información incluida en este documento está sujeta a cambios sin previo aviso.

# **Sin cables**

Si sigue las instrucciones en el panel de control de la impresora, cuando instale la impresora, debería haber conectado correctamente la impresora a la red inalámbrica. Si tiene algún problema, consulte "Resolución de problemas" en esta página.

#### **44 Otras formas de conectar la impresora a la** red inalámbrica

También puede conectar la impresora a la red inalámbrica desde el panel de control de la impresora. En la pantalla Inicio, toque  ${}^{(t_1)}$  (conexión inalámbrica, toque **Configuración**, toque **Asistente de instalación inalámbrica** y siga las instrucciones en pantalla.

Si ya ha conectado la impresora, puede cambiar a otro tipo de conexión cuando lo desee. Consulte la guía del usuario para obtener más información.

#### $\Omega$  Impresión sin enrutador inalámbrico

Con la impresión directa inalámbrica de HP, puede imprimir de forma inalámbrica desde un equipo, teléfono inteligente, tableta u otro dispositivo habilitado para conexiones inalámbricas sin tener que conectarse a una red inalámbrica existente. Consulte la guía del usuario para obtener más información.

## **Resolución de problemas**

## **Paso 1: compruebe que la luz inalámbrica (802.11) esté encendida.**

Si la luz azul del panel de control de la impresora no se enciende, puede que la conexión inalámbrica esté desconectada. Para encender la conexión inalámbrica, toque <sup>(t 1)</sup> (Conexión inalámbrica) en la pantalla Inicio, toque **Configuración**, toque **Conexión inalámbrica** y toque **Encender**.

Si la luz inalámbrica azul parpadea, la impresora no está conectada a una red. Use el software de la impresora HP para conectar la impresora de forma inalámbrica.

## **Paso 2: asegúrese de que el equipo esté conectado a la red inalámbrica.**

asegúrese de que el equipo esté conectado a la red inalámbrica. Si no puede conectar el equipo a la red, comuníquese con la persona que configuró la red o con el fabricante del enrutador; puede que exista un problema de hardware en el enrutador o en el equipo.

## **Paso 3: realice la prueba inalámbrica.**

Para comprobar que la conexión inalámbrica funciona correctamente, imprima el informe de la prueba inalámbrica.

- 1. Asegúrese de que la impresora esté encendida y de que haya papel en la bandeja.
- 2. En la pantalla Inicio, toque <sup>(t<sub>1</sub>)</sub> (Conexión inalámbrica) y luego toque **Configuración**.</sup>
- 3. Toque **Imprimir un informe de prueba inalámbrica**.

Si se produce algún fallo en la prueba, lea el informe para saber cómo corregir el problema y vuelva a realizar la prueba.

**Sugerencia:** Si la señal de red inalámbrica es débil, intente acercar la impresora al router inalámbrico.

## **Paso 4: reinicie los componentes de la red inalámbrica.**

Apague el enrutador y la impresora y, a continuación, vuelva a encenderlos en el siguiente orden: primero el enrutador y después la impresora.

Algunas veces, si apaga y vuelve a encender los dispositivos, se resuelven problemas de comunicación de red. Si aún no puede conectarse, apague el enrutador, la impresora y el equipo, y vuelva a encenderlos en este orden: primero el enrutador, luego la impresora y, a continuación, el equipo.

- **Nota:** Si los problemas persisten, visite el Centro de impresión inalámbrica HP ([www.hp.com/go/wirelessprinting\)](www.hp.com/go/wirelessprinting). |ૐ (Puede que en este momento este sitio web no esté disponible en todos los idiomas). Esta página web contiene la información actual más completa sobre la impresión inalámbrica, así como información para ayudarle a preparar su red inalámbrica; solucione problemas cuando conecte la impresora a la red inalámbrica; y resuelva los problemas de software de seguridad.
- **Sugerencia:** Si está utilizando un ordenador que ejecuta Windows, puede utilizar la herramienta Print and
- Scan Doctor, que ayuda a resolver muchos problemas que pueda tener con la impresora. Para descargar esta herramienta, visite <www.hp.com/go/tools>. (Puede que en este momento este sitio web no esté disponible en todos los idiomas).

Si no logra establecer la conexión inalámbrica, también puede conectar la impresora a la red con un cable Ethernet.

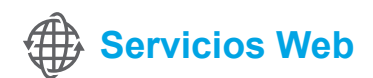

## **HP ePrint**

Con HP ePrint podrá imprimir documentos o fotos de forma fácil y segura desde su equipo o dispositivo móvil (como un teléfono inteligente o tableta) sin utilizar un software de impresión extra.

Para imprimir con HP ePrint, adjunte los documentos o las fotos a un mensaje de correo electrónico y envíelo a la dirección de correo electrónico que se asignó a la impresora cuando se registró. Esta imprimirá el mensaje y los documentos adjuntos.

*LQ* Más información

Para aprender a usar y gestionar los Servicios Web, visite HP Connected [\(www.hpconnected.com\)](www.hpconnected.com). (Puede que en este momento este sitio web no esté disponible en todos los idiomas).

Nota: Para usar HP ePrint, la impresora debe estar conectada a una red de Internet. |∌

Para comenzar con HP ePrint, toque  $\vec{U}$  (HP ePrint) en la pantalla Inicio, habilite los Servicios Web cuando se le pida y siga las instrucciones que aparecen en pantalla.

## **Aplicaciones de impresión**

Con la impresora conectada a Internet, puede imprimir desde Internet sin necesidad de un ordenador. Simplemente toque (Aplicaciones) en la pantalla Inicio para imprimir calendarios, cuadernos y papel cuadriculado, puzles, tarjetas, manualidades y más.

## **Información sobre cartuchos de tinta**

- **Instalación de los cartuchos:** Durante la instalación, cuando se le solicite que instale los cartuchos de tinta, asegúrese de que usa los cartuchos suministrados con la impresora, con la etiqueta "SETUP CARTRIDGE" (cartucho de instalación).
- **● Uso de la tinta:** la tinta de los cartuchos se utiliza en el proceso de impresión de varias maneras, entre ellas el proceso de inicio, que prepara la impresora y los cartuchos de tinta para la impresión, y el mantenimiento de cabezales para mantener los inyectores de tinta limpios y el flujo de tinta correcto. Además, queda siempre tinta residual en el cartucho tras su utilización. Para obtener más información, visite <www.hp.com/go/inkusage>.
- **● Almacenamiento de información de uso anónimo:** los cartuchos HP utilizados con esta impresora contienen un chip de memoria que ayuda en la operación de la impresora y almacena un conjunto limitado de información anónima sobre el uso de la impresora. Esta información puede ser utilizada para introducir mejoras en futuras impresoras HP. Para obtener más información e instrucciones para desactivar la recopilación de información de uso, consulte la guía del usuario.

# **Información de seguridad**

Tome las precauciones básicas de seguridad siempre que vaya a usar esta impresora para reducir el riesgo de daños por fuego o descarga eléctrica.

- 1. Lea y comprenda todas las instrucciones de la documentación suministrada con la impresora.
- 2. Tenga presente todos los avisos y las instrucciones indicadas en la impresora.
- 3. Antes de limpiarla, desenchufe la impresora de la toma de corriente de la pared.
- 4. No instale ni utilice esta impresora si está mojada o cerca de agua.
- 5. Instale la impresora de manera segura sobre una superficie estable.
- 6. Instale la impresora en un lugar protegido donde nadie pueda pisar el cable de alimentación eléctrica ni tropezar con él, y donde dicho cable no sufra daños.
- 7. En el caso que la impresora no funcione con normalidad, consulte la guía del usuario (disponible en su equipo después de instalar el software).
- 8. En el interior no hay piezas que el usuario pueda reparar. Las tareas de reparación se deben encomendar al personal de servicio cualificado.
- 9. Use solo el adaptador externo proporcionado junto con la impresora.

## **Marcas registradas**

Microsoft, Windows, Windows XP, Windows Vista, Windows 7 y Windows 8 son marcas comerciales registradas en EE. UU. de Microsoft Corporation.

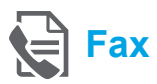

## **Configurar para fax**

#### **Buscar información de configuración (para usuarios en Europa)**

Compruebe la casilla "Búsqueda de información de configuración del fax en Europa". Si su país o región está incluido en la lista, visite el sitio Web para obtener información de configuración. Si no aparece en la lista, siga las instrucciones de esta guía.

#### **CO** Búsqueda de información de configuración de fax en Europa

Si se encuentra en alguno de los siguientes países o regiones, visite <www.hp.com/uk/faxconfig> para obtener información sobre la configuración de fax.

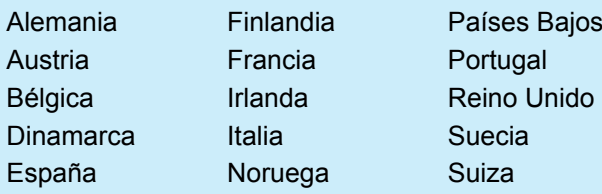

### **Conecte la línea telefónica**

#### *Utilice la línea telefónica individual para el fax*

- **Nota:** Si un cable de teléfono se incluye con la |ૐ impresora, HP recomienda que utilice este cable de teléfono. Si el cable de teléfono no es suficientemente largo, utilice un adaptador y otro cable de teléfono para alargarlo.
- 1. Conecte un extremo del cable telefónico a la toma telefónica de la pared.
- 2. Vuelva a conectar el otro extremo al puerto con la etiqueta **1-LINE** en la parte posterior de la impresora.

**Nota:** No lo inserte en el puerto con la etiqueta 54 **2-EXT**.

3. Si se ha suscrito al servicio DSL/ADSL, conecte el filtro DSL/ADSL entre el puerto de la impresora con la etiqueta **1-LINE** y la toma telefónica de la pared.

#### ¿Cómo configura las impresoras de HP en entornos de teléfono digital?

Las impresoras HP están diseñadas expresamente para usar los servicios telefónicos analógicos tradicionales. Si se encuentra en un entorno telefónico digital (como DSL/ADSL, PBX, ISDN, o FoIP), quizá necesite filtros de conversión modo digital a analógico para enviar faxes desde la impresora.

**Nota:** La impresora puede no ser compatible con todas líneas de servicio o todos los proveedores, en todos los entornos digitales o con todos los conversores de digital a analógico. Contacte con su compañía de telefonía para determinar las mejores opciones de configuración para usted.

**Nota:** Si está configurando la detección del patrón de timbre en un sistema de teléfono PBX que tiene varios patrones de timbre para llamadas internas y externas, asegúrese de que marca el número de fax que su impresora utiliza, utilizando un número externo cuando registra el patrón de timbre.

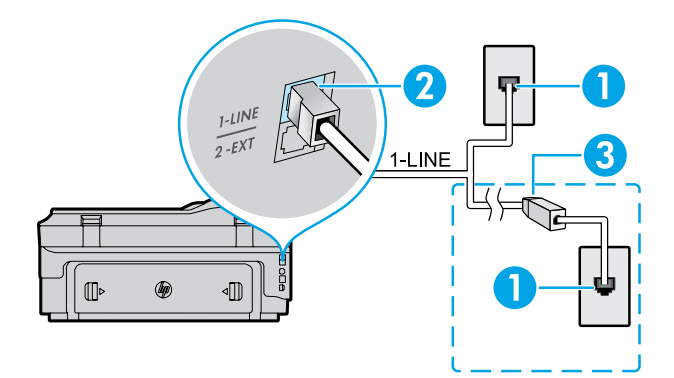

- 1. Toma telefónica de pared
- 2. Puerto con la etiqueta **1-LINE** en la parte posterior de la impresora
	- **Nota:** No lo inserte en el puerto con la etiqueta **2-EXT**.
- 3. Filtro DSL/ADSL (proporcionado por la empresa de telefonía o el proveedor de servicio)

#### *Conexión de dispositivos adicionales*

Si tiene otros dispositivos que conectar, conéctelos como se muestra en el siguiente diagrama:

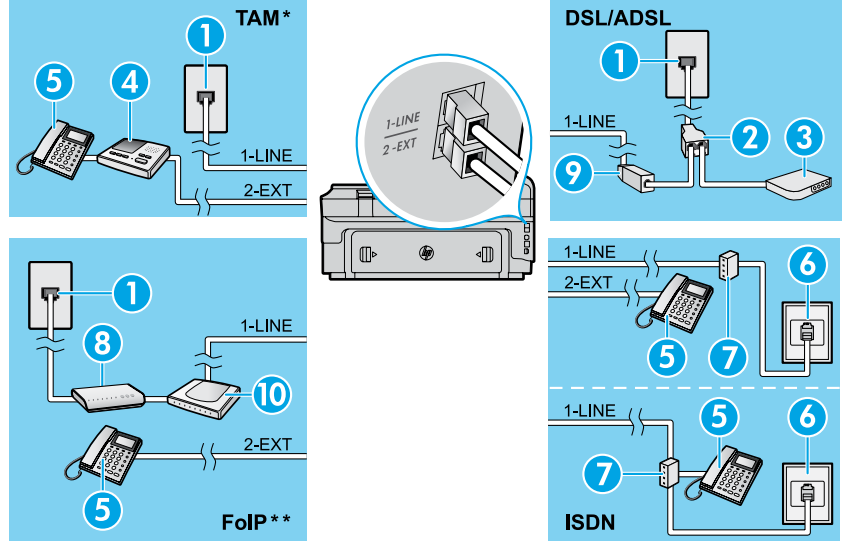

*\* TAM: Contestador automático*

*\*\* FoIP: Fax sobre protocolo de Internet*

<span id="page-20-0"></span>**Probar la configuración de fax**

La prueba de fax hace lo siguiente:

- **●** Prueba de la máquina de fax
- **●** Comprueba que el tipo de cable telefónico correcto está conectado a la impresora
- **●** Revisa que el cable telefónico esté conectado en el puerto correcto
- **●** Revisa si hay tono de marcación
- **●** Revisa si hay una línea de teléfono activa
- **●** Prueba el estado de la conexión de la línea telefónica

## **Usar el fax**

#### **Envío de un fax estándar**

- 1. Cargue el documento con el lado de impresión hacia abajo en la esquina frontal derecha del cristal del escáner o con el lado de impresión hacia arriba en el AAD.
- 2. En la pantalla Inicio, toque **Fax**.
- 3. Inserte el número de fax con el teclado o seleccionando una marcación rápida.
- **Sugerencia:** Para agregar una pausa en el
- número de fax, toque \* varias veces hasta que aparezca un guion (-) en la pantalla.
- 4. Toque **Iniciar negro** o **Iniciar color**.
- **Sugerencia:** Si el destinatario tiene problemas con la calidad del fax enviado, intente cambiar la resolución o el contraste del fax.

#### **LA** Más información

Para obtener más información sobre otras maneras de enviar faxes, tales como la planificación de envío de un fax más tarde, o el envío de faxes desde un ordenador, consulte la guía del usuario. (Para obtener información, vea la "Guía del usuario" en la página 17.)

2. Bifurcador paralelo 3. Módem DSL/ADSL

4. Contestador automático

1. Toma telefónica de pared

- 5. Teléfono
- 6. Toma ISDN de pared
- 7. Adaptador de terminal o router ISDN
- 8. Módem de banda ancha
- 9. Filtro DSL/ADSL
- 10. Adaptador de teléfono analógico

Para ejecutar la prueba del fax:

- 1. En la pantalla Inicio, toque  $\blacktriangleright$  (flecha derecha) y luego toque **Configuración**.
- 2. Toque **Herramientas** y luego toque **Ejecutar prueba de fax**. Si se produce algún fallo en la prueba, compruebe el informe para saber cómo corregir el problema, realice los cambios propuestos y ejecute la prueba.

#### **Enviar un fax desde un teléfono de extensión**

1. Marque el número en el teclado numérico del teléfono de extensión.

**Nota:** No utilice el teclado del panel de control de |∌ la impresora cuando envíe un fax con este método.

- 2. Si el destinatario responde al teléfono, puede entablar una conversación antes de enviar el fax.
- **Nota:** Si una máquina de fax responde a la  $\cancel{\equiv}$ llamada, oirá los tonos del fax.
- 3. Cargue el documento con el lado de impresión hacia abajo en la esquina frontal derecha del cristal del escáner o con el lado de impresión hacia arriba en el AAD.
- 4. En la pantalla Inicio, toque **Fax**.
- 5. Cuando todo esté listo para enviar el fax, toque **Iniciar negro** o **Iniciar color**.
- 6. Si el sistema se lo pide, seleccione **Enviar fax**.

Si estaba al teléfono con el receptor, pídale que empiece a recibir el fax, cuando oiga los tonos del fax en su dispositivo de fax. Cuando la impresora haya comenzado a recibir el fax, puede colgar el teléfono o permanecer en la línea. Puede que no escuche tonos de fax durante la transmisión de un fax.

### **Recibir un fax automáticamente**

De forma predeterminada, la impresora responde automáticamente a las llamadas entrantes y recibe faxes.

Para recibir faxes de forma manual, desconecte la Respuesta automática del panel de control de la impresora. La impresora responderá las llamadas después de la cantidad de timbres estipulada en la configuración de Timbres antes de responder.

- **Nota:** Si un contestador automático está
- 彭 conectado a la impresora, la configuración de Timbres antes de responder debe establecer un número superior al del contestador automático.
- 1. Asegúrese de que la impresora esté encendida y de que haya papel.
- 2. Toque (flecha derecha) y luego toque **Configuración**.
- 3. Toque **Configuración de fax** y luego toque **Conf. básica del fax**.
- 4. Toque **Respuesta automática** y, a continuación, seleccione **Activado** o **Desactivado**.
- **Nota:** Si está suscrito al servicio de correo de voz en la |∌ misma línea telefónica que usará para fax, no podrá recibir faxes automáticamente. Debe estar preparado para responder personalmente a las llamadas de fax entrantes. (Si desea recibir los faxes automáticamente, póngase en contacto con su compañía telefónica para contratar un servicio de timbre especial o para adquirir otra línea de teléfono para el fax.)
	- **Sugerencia:** La impresora puede almacenar faxes recibidor en su memoria interna. Para volver a imprimir estos faxes, consulte "Reimprimir faxes recibidos desde la memoria" en esta página.

#### **Reimprimir faxes recibidos desde la memoria**

Si la Copia de seguridad de faxes entrantes está activada, los faxes entrantes se guardarán en la memoria, incluso cuando la impresora tenga algún error.

**Nota:** Todos los faxes almacenados en la memoria ∣≠∕ se eliminarán cuando se desconecte la impresora.

- 1. Asegúrese de que haya papel cargado en la impresora.
- 2. Toque (flecha derecha) y luego toque **Configuración**.

## **Utilice informes y registros**

Los informes incluyen información útil acerca de la impresora.

#### **Imprimir un informe**

- 1. Toque (flecha derecha) y luego toque **Configuración**.
- 2. Toque **Configuración de Fax**, toque ▼ (flecha hacia bajo) y luego toque **Informes de fax**.
- 3. Seleccione el informe de fax que desee imprimir y luego toque **Aceptar**.

**Nota:** Si necesita la confirmación de la impresora, de que sus faxes se han enviado correctamente, toque **Confirmación de fax** y luego seleccione la opción deseada. Para incluir una imagen en la primera página del fax en la página de confirmación, seleccione **Activar (Envío de fax)** o **Activar (enviar y recibir)**.

### **Recepción de un fax manualmente**

Si está al teléfono con otra persona, puede recibir faxes de forma manual sin colgar el teléfono.

- 1. Asegúrese de que la impresora esté encendida y de que haya papel.
- 2. Retire los originales de la bandeja del alimentador de documentos.
- 

**Nota:** Establezca el ajuste Timbres antes de 13 responder en un número superior para poder responder a la llamada entrante antes de que lo haga la impresora. También puede desactivar Respuesta automática para que la impresora no responda automáticamente a las llamadas entrantes.

- 3. Pida al emisor que empiece a enviar el fax.
- 4. Cuando oiga tonos de fax, toque **Fax** y luego seleccione la opción para empezar a recibir faxes.
- **Nota:** Cuando la impresora haya comenzado
	- a recibir el fax, puede colgar el teléfono o no hacerlo. Puede que no escuche tonos de fax durante la transmisión de un fax.

#### **LA** Más información

Para obtener más información sobre funciones de fax, tales como el bloqueo de faxes no deseados o el reenvío de faxes, consulte la guía del usuario. (Para obtener más información acerca de cómo encontrar la guía del usuario, consulte "Guía del usuario" en la página 17.)

- 3. Toque **Herramientas** o **Herramientas de fax** y luego toque **Reimprimir faxes en memoria**. Los faxes se imprimen en orden inverso al que se recibieron, comenzando por la impresión del fax recibido más recientemente, y así sucesivamente.
- 4. Para detener la impresión, toque  $\times$  (Cancelar).

#### **Borrar el registro del fax**

**Nota:** Borrar el registro de fax también elimina |∌ todos los faxes almacenados en la memoria.

- 1. Toque  $\blacktriangleright$  (flecha derecha) y luego toque **Configuración**.
- 2. Toque **Herramientas** y luego toque **Eliminar registro de fax**.

## **Resolución de problemas**

Si sigue teniendo problemas con el uso del fax, después de haber completado la prueba de fax en la [página 21,](#page-20-0) siga los siguientes pasos:

## **No se puede enviar faxes pero se pueden recibir**

- **Paso 1:** Realice una copia o un escaneo para asegurarse que la impresora está funcionando correctamente.
- **Paso 2:** Compruebe las conexiones de fax físicas.
- **Paso 3:** Compruebe si otros dispositivos de fax pueden enviar al mismo número de teléfono. El dispositivo de fax receptor debe haber bloqueado su número de teléfono o debe tener problemas técnicos.
- **Paso 4:** Si el problema persiste, imprima un informe de error de fax y registro de fax, (y si está disponible, el informe del ID de los autores de llamadas y el informe de faxes no deseados) y luego contacte con HP para obtener más ayuda.

### **No puedo recibir faxes pero puedo enviarlos**

- **Paso 1:** Compruebe los ajustes del fax en la impresora.
- Paso 2: Compruebe las conexiones de fax físicas.
- **Paso 3:** Compruebe si otros dispositivos conectados a la misma línea de teléfono pueden recibir faxes. La línea de teléfono debe tener algún defecto o el dispositivo para el envío de faxes de be tener problemas a la hora de enviar faxes. Puede que también quiera comprobar si ha bloqueado el número de teléfono del emisor.
- **Paso 4:** Compruebe el problema con el remitente. Si el problema persiste, imprima un informe de error de fax y registro de fax, (y si está disponible, el informe del ID de los autores de llamadas y el informe de faxes no deseados) y luego contacte con HP para obtener más ayuda.

## **No se puede ni enviar ni recibir faxes**

- **Paso 1:** Realice una copia o un escaneo para asegurarse que la impresora está funcionando correctamente.
- **Paso 2:** Compruebe las conexiones de fax físicas.
- **Paso 3:** Compruebe los ajustes del fax en la impresora.
- **Paso 4:** Compruebe si otros dispositivos conectados a esta línea de teléfono pueden enviar o recibir faxes. Puede haber un problema con la línea de teléfono.
- **Paso 5:** Reinicie la impresora desconectándola, y si es posible, desconecte el enchufe principal de la fuente de alimentación. Espere algunos segundos antes de encender la alimentación de nuevo. Intente enviar o recibir un fax en la impresora.
- **Paso 6:** Si el problema persiste, imprima un informe de error de fax y registro de fax, (y si está disponible, el informe del ID de los autores de llamadas y el informe de faxes no deseados) y luego contacte con HP para obtener más ayuda.

**Nota:** Si está suscrito al servicio de correo de voz en la misma línea telefónica que utiliza para enviar faxes, no podrá recibir faxes de forma manual.

#### *Compruebe la configuración del fax de la impresora*

- **●** La función Respuesta automática está activada para que la impresora reciba faxes de forma automática.
- **●** Si se ha abonado a un servicio de correo de voz de la compañía de teléfono o del proveedor de servicios, asegúrese de que la función Tonos para contestar en la impresora está establecida de forma que sean más que los del contestador automático del teléfono. La impresora supervisará la línea y decidirá si una llamada entrante es una llamada normal de teléfono o de fax. Si es una llamada de fax, la impresora iniciará una conexión de fax automáticamente. En caso contrario, puede que tenga que recibir el fax manualmente tocando **Fax**.
- **●** Si se vuelven a asignar varios números de teléfono a la misma línea de teléfono física y varios dispositivos comparten la línea, asegúrese de que la impresora está configurada con el timbre distintivo correcto para recibir faxes.

#### *Compruebe las conexiones de fax físicas*

- **●** Conecte el cable del teléfono del puerto con la etiqueta **1-LINE** en la parte posterior de la impresora a la toma telefónica de pared, y conecte el cable de teléfono al puerto con la etiqueta **2-EXT** en la parte posterior de la impresora a un teléfono de extensión. Desde el teléfono de extensión, llame al número de teléfono que falla en la recepción de faxes. **Nota:** Si estaba intentando enviar un fax a un número externo, asegúrese de incluir cualquier código o número de acceso requerido, antes de insertar el número. Puede que también necesite agregar una pausa en el número, para evitar que la impresora marque demasiado rápido. Para agregar una pausa, toque \* varias veces hasta que aparezca un guion (-) en la pantalla.
- **●** Si no puede realizar ninguna llamada porque no se detecta ningún tono de marcación, o la línea hace ruido, intente usar otro cable de teléfono en lugar del que está conectado al puerto del teléfono 1-LINE o mueva la impresora a otra ubicación, que tenga una línea de teléfono separada (si es posible) y compruebe si hay problemas similares.
- **●** Si se encuentra en un entorno de teléfono digital (como FoIP, fax sobre VoIP) reduzca la velocidad del fax y desconecte la Modulación del Código de Error (ECM) del panel de control de la impresora. En caso necesario, contacte con su compañía de teléfono para descubrir si hay problemas con la línea de teléfonos o para obtener más información sobre las funciones de su red telefónica.

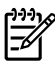

## **Declaración de garantía limitada de Hewlett-Packard**

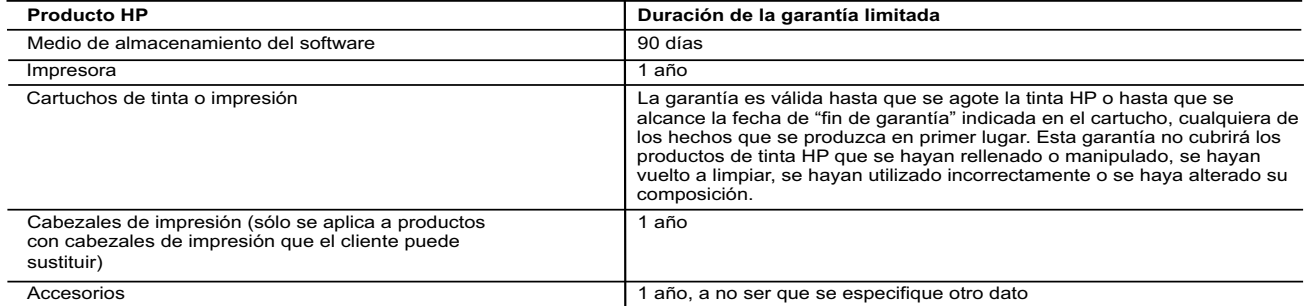

#### Alcance de la garantía limitada

- 1. Hewlett-Packard (HP) garantiza al usuario final que el producto de HP especificado no tendrá defectos de materiales ni mano de obra por el<br>periodo anteriormente indicado, cuya duración empieza el día de la compra por pa
- HP no garantiza que el funcionamiento de los productos se interrumpa o no contenga errores.<br>3. La garantía limitada de HP abarca sólo los defectos que se originen como consecuencia del uso normal del producto, y no cubre
- problemas, incluyendo los originados como consecuencia de: a. Mantenimiento o modificación indebidos;
	-
- b. Software, soportes de impresión, piezas o consumibles que HP no proporcione o no admita; c. Uso que no se ajuste a las especificaciones del producto;
	-
- d. Modificación o uso incorrecto no autorizados.<br>4. Para los productos de impresoras de HP, el uso de un cartucho que no sea de HP o de un cartucho recargado no afecta ni a la garantía del<br>cliente ni a cualquier otro c de un cartucho que no sea de HP, un cartucho recargado o un cartucho de tinta caducado, HP cobrará aparte el tiempo y los materiales de
- servicio para dicho error o desperfecto. 5. Si durante la vigencia de la garantía aplicable, HP recibe un aviso de que cualquier producto presenta un defecto cubierto por la garantía, HP reparará o sustituirá el producto defectuoso como considere conveniente.
- 6. Si HP no logra reparar o sustituir, según corresponda, un producto defectuoso que esté cubierto por la garantía, HP reembolsará al cliente el<br>precio de compra del producto, dentro de un plazo razonable tras recibir la
	- sustituido.
- 9. Los productos HP podrían incluir piezas, componentes o materiales refabricados equivalentes a los nuevos en cuanto al rendimiento.<br>10. La Declaración de garantía limitada de HP es válida en cualquier país en que los pro
- B. Limitaciones de la garantía

HASTA DONDE LO PERMITAN LAS LEYES LOCALES, NI HP NI SUS TERCEROS PROVEEDORES OTORGAN NINGUNA OTRA<br>GARANTÍA O CONDICIÓN DE NINGÚN TIPO, YA SEAN GARANTÍAS O CONDICIONES DE COMERCIABILIDAD EXPRESAS O<br>IMPLÍCITAS, CALIDAD SATIS

#### C. Limitaciones de responsabilidad

- 1. Hasta donde lo permitan las leyes locales, los recursos indicados en esta Declaración de garantía son los únicos y exclusivos recursos de los<br>que dispone el cliente.<br>2. HASTA EL PUNTO PERMITIDO POR LA LEY LOCAL, EXCEPTO
- DECLARACIÓN DE GARANTÍA, EN NINGÚN CASO HP O SUS PROVEEDORES SERÁN RESPONSABLES DE LOS DAÑOS DIRECTOS,<br>INDIRECTOS, ESPECIALES, INCIDENTALES O CONSECUENCIALES, YA ESTÉ BASADO EN CONTRATO, RESPONSABILIDAD<br>EXTRACONTRACTUAL O D. Legislación local
	-
- 1. Esta Declaración de garantía confiere derechos legales específicos al cliente. El cliente podría también gozar de otros derechos que varían según el estado (en Estados Unidos), la provincia (en Canadá), o la entidad gub
	- Unido);
	- b. Restringir de otro modo la capacidad de un fabricante de aumentar dichas renuncias o limitaciones; u
	-
- c. Ofrecer al usuario derechos adicionales de garantía, especificar la duración de las garantías implícitas a las que no puede renunciar el<br>fabricante o permitri limitaciones en la duración de las garantías implícitas.<br>RES DICHOS CLIENTES, SINO QUE SON ADICIONALES A LOS MISMOS.

#### **Información sobre la Garantía Limitada del Fabricante HP**

Adjunto puede encontrar el nombre y dirección de las entidades HP que ofrecen la Garantía Limitada de HP (garantía comercial adicional del fabricante) en su país.

**España:** Hewlett-Packard Española S.L.U. C/ Vicente Aleixandre 1 Parque Empresarial Madrid - Las Rozas, E-28232 Madrid

La garantía comercial adicional de HP (Garantía Limitada de HP) no afecta a los derechos que usted, como consumidor, pueda tener frente al vendedor por la falta de conformidad del producto con el contrato de compraventa. Dichos derechos son independientes y compatibles con la garantía comercial<br>adicional de HP y no quedan afectados por ésta. De conformidad con los mis aparece alguna falta de conformidad existente en el momento de la entrega, el consumidor y usuario tiene derecho a exigir al vendedor la reparación del<br>producto, su sustitución, la rebaja del precio o la resolución del con

Únicamente cuando al consumidor y usuario le resulte imposible o le suponga una carga excesiva dirigirse al vendedor por la falta de conformidad con<br>el contrato, podrá reclamar directamente al fabricante con el fin de obte

I**nformación válida para México**<br>La presente garantía cubre únicamente aquellos defectos que surgiesen como resultado del uso normal del producto y no por aquellos que resultasen:<br>Cuando el producto se hubiese utilizado en

Procedimiento: Para hacer válida su garantía solo se deberá comunicar al Centro de Asistencia Telefónica de HP (Teléfonos: 1800-88-8588 o para la Ciudad de Mexico 55-5258-9922) y seguir las instrucciones<br>de un representante, quien le ind

Importador y venta de piezas, componentes, refacciones, consumibles y accesorios: Hewlett-Packard de México, S. de R.L. de C.V.

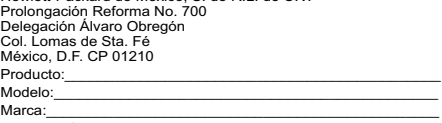

Fecha de Compra:\_\_\_\_\_\_\_\_\_\_\_\_\_\_\_\_\_\_\_\_\_\_\_\_\_\_\_\_\_\_\_\_\_\_\_\_\_\_\_\_\_\_ Sello del establecimiento donde fue adquirido:

# **HP Officejet 7610**

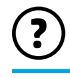

<www.hp.com/support> <www.register.hp.com>

 $Q^-$ 

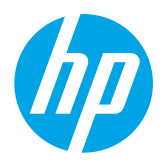

## **Descobrindo mais informações**

## **Pôster de configuração**

Para configurar a impressora, siga as instruções do folheto que a acompanha.

# <span id="page-24-0"></span>**Guia do usuário**

O guia do usuário (também chamado de "Ajuda") é copiado para o seu computador quando você instala o software recomendado da impressora HP.

O guia inclui informações de uso e solução de problemas, especificações, avisos e informações ambientais, de regulamentação e de suporte, além de links para conteúdo on-line.

- depois **HP**, depois a pasta da impressora HP e, em seguida, escolha **Ajuda**. **● Windows XP**®, **Windows Vista**® e **Windows**® **7:** Clique em **Iniciar**, selecione **Programas** ou **Todos os Programas**,
- **● Windows**® **8:** Na tela **Iniciar**, clique com o botão direito em uma área vazia, clique em **Todos os aplicativos** na barra de aplicativos, clique no ícone com o nome da impressora e selecione **Ajuda**.

 Instalação do software da impressora HP  $\cdot 9$  .

Quer imprimir usando seu smartphone ou tablet? Obtenha um dos aplicativos de impressão da HP. Com eles, você pode imprimir documentos e fotos diretamente de seu dispositivo móvel. Para obter mais informações, visite [www.hp.com/global/us/en/eprint/mobile\\_printing\\_apps.html](www.hp.com/global/us/en/eprint/mobile_printing_apps.html) (no momento, o site pode não estar disponível em todos os idiomas).

Impressão usando dispositivos móveis

Se o computador não tiver uma unidade de CD ou de DVD, você pode fazer download do software HP a partir do site de suporte da HP [\(www.hp.com/support](www.hp.com/support)).

Caso esteja usando um computador com Windows, e o programa de instalação não iniciar automaticamente, navegue até a unidade de CD do computador e clique duas vezes em **Setup.exe**.

- **● Mac OS X v10.6:** Selecione **Ajuda Mac** no menu **Ajuda**. Em Visualizador de Ajuda, clique e segure o botão Início e, em seguida, escolha a Ajuda específica para seu dispositivo.
- **● OS X Lion e OSX Mountain Lion:** Escolha **Centro de Ajuda**, no menu **Ajuda**. Clique em **Ajuda para todos os seus apps** (na área esquerda inferior do Visualizador de Ajuda) e, em seguida, clique na Ajuda específica para seu dispositivo.

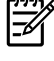

**Observação:** Caso não encontre o guia de usuário em seu computador, visite <www.hp.com/support> para obter informações sobre como instalá-lo.

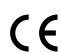

As informações regulamentares e de conformidade para a União Europeia estão disponíveis na seção  $\zeta \in \mathbb{O}$  "Informações técnicas" do guia do usuário (chamado também de "Ajuda"). Além disso, a Declaração de conformidade está disponível em <www.hp.eu/certificates>.

## **Leiame**

O arquivo Leiame está disponível no CD do software da impressora HP que acompanha sua impressora. Ele traz informações sobre os requisitos do sistema e informações atualizadas de configuração e uso da impressora.

- **● Windows:** Insira o CD no computador, clique duas vezes no arquivo ReadMe.chm e clique na opção do seu idioma.
- **OS X:** Insira o CD no computador e abra a pasta Leia-me. Clique no botão Leia-me correspondente ao seu idioma.

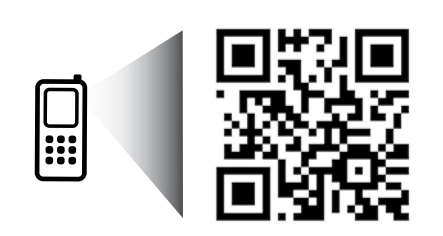

### **Digitalize para saber mais!**

Taxas de dados padrão podem se aplicar. Pode não estar disponível em todos os idiomas.

<http://www.hp.com/mobile/OJ7610>

As informações aqui contidas estão sujeitas a alterações sem aviso prévio.

# **Conexão sem fio**

Seguindo as instruções do painel de controle da impressora ao configurá-la, você deve ter conectado o equipamento corretamente à rede sem fio. Caso encontre problemas, consulte "Solução de problemas" nesta página.

#### Outras maneiras de conectar a impressora à rede sem fio

Você também pode conectar a impressora à rede sem fio a partir do painel de controle dela. Na tela inicial, toque em <sup>(el<sub>1</sub>)</sup> (sem fio), toque em **Configurações**, toque em **Assistente de configuração sem fio** e siga as instruções na tela.

Se já tiver conectado a impressora, você poderá mudar para um tipo de conexão diferente sempre que quiser. Para obter mais informações, consulte o guia do usuário.

#### **P** Impressão sem um roteador sem fio

Com a impressão HP Wireless Direct, é possível imprimir por conexão sem fio de qualquer computador, smartphone, tablet ou dispositivo com conexão sem fio, sem conectá-los à rede sem fio existente.

Para obter mais informações, consulte o guia do usuário.

## **Solução de problemas**

## **Etapa 1: Verifique se a luz de conexão sem fio (802.11) está acesa**

Se a luz azul no painel de controle da impressora não estiver acesa, a conexão sem fio pode estar desativada. Para ativar a conexão sem fio, toque em <sup>(t p</sup>) (sem fio) na tela inicial, toque em **Configurações**, toque em **Sem fio** e toque em **Ativar**.

Se a luz azul de conexão sem fio estiver piscando, a impressora não está conectada a uma rede. Use o software da impressora HP para conectar a impressora sem fio.

## **Etapa 2: Verifique se o computador está conectado à rede sem fio**

Verifique se o computador está conectado à rede sem fio. Se você não conseguir conectar seu computador à rede, entre em contato com a pessoa que configurou sua rede ou com o fabricante do roteador; pode haver problemas com o hardware do computador ou do roteador.

## **Etapa 3: Execute o teste de conexão sem fio**

Para confirmar se a conexão sem fio está funcionando corretamente, imprima o relatório de teste da conexão sem fio.

- 1. Verifique se a impressora está ligada e se há papel carregado na bandeja.
- 2. Na tela inicial, toque em <sup>(t<sub>1</sub>)</sub> (sem fio) e toque em **Configurações**.</sup>
- 3. Toque em **Imprimir relatório de teste da rede sem fio**.

Se houver algum erro no teste, procure no relatório informações para corrigir o problema e execute o teste novamente.

 $\frac{1}{2}$ .<br> $\frac{1}{2}$  **Dica:** Se o sinal da conexão sem fio estiver fraco, tente colocar a impressora mais perto do roteador sem fio.

## **Etapa 4: Reinicie os componentes da rede sem fio**

Desligue o roteador e a impressora e religue-os nesta ordem: primeiro o roteador e depois a impressora.

Às vezes, basta desligar e religar esses dispositivos para resolver problemas de comunicação da rede. Se ainda não conseguir se conectar, desligue o roteador, a impressora e o computador e religue-os nesta ordem: primeiro o roteador, depois a impressora e depois o computador.

**Observação:** Se você ainda tiver problemas, visite o Centro de impressão sem fio HP

- $\mathbb{R}$ [\(www.hp.com/go/wirelessprinting](www.hp.com/go/wirelessprinting)). (no momento, o site pode não estar disponível em todos os idiomas). Este site contém as informações mais completas e atualizadas sobre impressão sem fio, além de informações para ajudá-lo a preparar sua rede sem fio; resolver problemas ao conectar a impressora à rede sem fio; e resolver problemas com software de segurança.
- <u>-</u> ↓<br>
2 **Dica:** Se estiver usando um computador com Windows, você pode usar a ferramenta Técnico em impressão
- e digitalização, que pode ajudar a resolver muitos problemas com a impressora. Para fazer download da ferramenta, visite<www.hp.com/go/tools>. (no momento, o site pode não estar disponível em todos os idiomas).

Se não for possível estabelecer a conexão sem fio, a impressora também pode ser conectada à rede usando um cabo Ethernet.

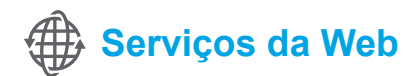

## **HP ePrint**

Com o HP ePrint, você pode imprimir documentos ou fotos com segurança e praticidade em seu computador ou dispositivo móvel (como um smartphone ou tablet), sem precisar de software adicional para a impressora!

Para imprimir com o HP ePrint, anexe os documentos ou fotos a uma mensagem de e-mail e envie essa mensagem para o endereço de e-mail atribuído à impressora no momento do registro. A impressora vai imprimir a mensagem de e-mail e os anexos.

**Observação:** Para usar o HP ePrint, a impressora deve estar conectada a uma rede que ofereça conexão ∣≠∕ à Internet.

Para começar a usar o HP ePrint, toque em  $\mathbb{D}^3$  (HP ePrint) na tela inicial, ative os Serviços da Web quando solicitado e siga as instruções na tela.

## **Apps de impressão**

Com sua impressora conectada à Web, você pode imprimir da Web sem um computador. É só tocar em « (Apps) na tela inicial para imprimir calendários, papel para agenda e desenho, quebra-cabeças, cartões, lembrancinhas e muito mais!

# **Informações sobre o cartucho de tinta**

- **● Cartuchos de instalação:** Durante a configuração, quando lhe for solicitada a instalação dos cartuchos de tinta, use os cartuchos que acompanham a impressora, que tenham a etiqueta "SETUP CARTRIDGE" (cartucho de instalação).
- **● Consumo de tinta:** A tinta dos cartuchos é usada de maneiras diferentes no processo de impressão, as quais incluem o processo de inicialização, que prepara a impressora e os cartuchos, e a manutenção do cabeçote de impressão, que mantém os injetores de tinta limpos e a tinta fluindo corretamente. Além disso, um pouco de tinta é deixada no cartucho depois que ele é usado. Para mais informações, visite [www.hp.com/go/inkusage.](www.hp.com/go/inkusage)
- **● Armazenamento de informações anônimas de uso:** Os cartuchos HP usados com esta impressora contêm um chip de memória que ajuda na operação da impressora e armazena um conjunto limitado de informações anônimas sobre o uso da impressora. Essas informações poderão ser usadas para aprimorar as futuras impressoras HP. Para obter mais informações e instruções sobre como desabilitar a coleta de informações de uso, consulte o guia do usuário.

# **Informações sobre segurança**

Sempre siga as precauções básicas de segurança ao usar esta impressora, diminuindo assim o risco de queimaduras ou choques elétricos.

- 1. Leia e entenda todas as instruções da documentação que acompanha a impressora.
- 2. Observe todas as advertências e instruções indicadas na impressora.
- 3. Desligue a impressora da tomada elétrica antes de limpá-la.
- 4. Não instale nem use esta impressora perto da água ou quando você estiver molhado.
- 5. Instale a impressora de forma segura, em superfície estável.
- 6. Instale a impressora em local protegido, onde ninguém possa pisar ou tropeçar no fio de alimentação e onde o fio não possa ser danificado.
- 7. Se a impressora não funcionar normalmente, consulte o guia do usuário (disponível no computador após a instalação do software).
- 8. Não há nenhuma peça interna que possa ser reposta ou consertada pelo próprio usuário. Os consertos devem ser feitos por técnicos qualificados.
- 9. Use apenas o adaptador de energia externo fornecido com a impressora.

## **Declarações**

Microsoft, Windows, Windows XP, Windows Vista, Windows 7 e Windows 8 são marcas comerciais registradas da Microsoft Corporation nos Estados Unidos.

**Português**

Português

## **M** Saiba mais!

Para saber como usar e gerenciar os Serviços da Web, visite o HP Connected em [\(www.hpconnected.com](www.hpconnected.com)). (no momento, o site pode não estar disponível em todos os idiomas).

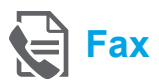

## **Configurar fax**

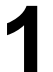

**Encontrar informações de configuração (para usuários na Europa)**

Marque a caixa "Encontrar informações de configuração de fax na Europa". Se o seu país/ região estiver na lista, visite o site para obter informações de configuração. Se não estiver na lista, siga as instruções deste guia.

Como encontrar informações de configuração  $\Box$ de fax na Europa

Se você estiver em um dos países/regiões a seguir, visite <www.hp.com/uk/faxconfig> para obter informações sobre como configurar o fax.

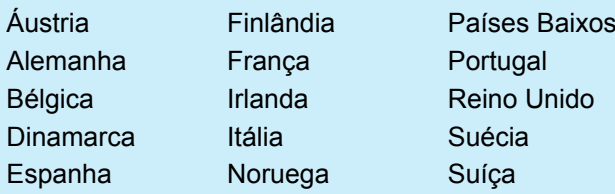

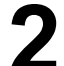

## **Conectar a linha telefônica**

#### *Como usar a linha telefônica apenas para fax*

- **Observação:** Se um cabo de telefone acompanhar |ૐ a impressora, a HP recomenda o uso desse cabo. Se o cabo de telefone não tiver o comprimento adequado, use um acoplador e outro cabo de telefone para aumentá-lo.
- 1. Conecte uma ponta do cabo de telefone à tomada telefônica na parede.
- 2. Conecte a outra ponta à porta denominada **1-LINE** na parte traseira da impressora.
- **Observação:** Não insira o cabo na porta **2-EXT**.
- 3. Se você for assinante de um serviço DSL/ADSL, conecte um filtro DSL/ADSL entre a porta **1-LINE** da impressora e a tomada telefônica na parede.

#### Como configurar as impressoras HP  $Q_{\tau}$ em ambientes de telefonia digital?

As impressoras HP foram projetadas especificamente para uso com serviços convencionais de telefone analógico. Se você estiver em um ambiente de telefone digital (como DSL/ADSL, PBX, ISDN ou FoIP), será necessário usar filtros digital para analógico ou conversores quando for configurar a impressora para trabalhar com faxes.

**Observação:** A impressora pode não ser compatível com todos os provedores ou linhas de serviço digital em todos os ambientes digitais ou com todos os conversores digital para analógico. Fale com a companhia telefônica para determinar quais opções de configuração são melhores para você**.**

**Observação:** Se você estiver configurando a detecção de padrão de toque em um sistema telefônico PBX com padrões de toque diferentes para chamadas internas e externas, ligue para o número de fax da impressora a partir de um telefone externo ao gravar o padrão de toque.

- 1. Tomada telefônica na parede
- 2. Porta **1-LINE** localizada atrás da impressora **Observação:** Não insira o cabo na porta **2-EXT**.
- 3. Filtro DSL/ADSL (fornecido pela companhia telefônica ou pelo provedor de serviços)

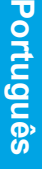

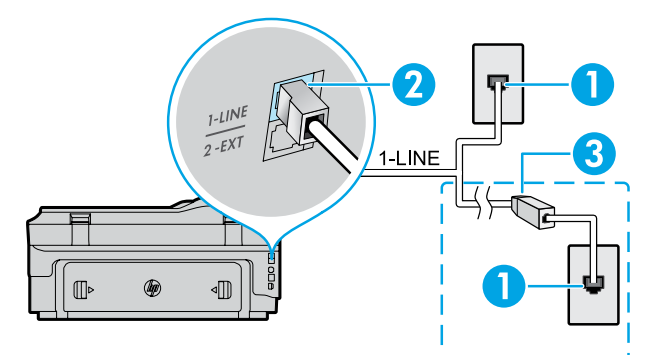

#### *Como conectar dispositivos adicionais*

Se você tiver outros dispositivos para conectar, conecte-os conforme o diagrama abaixo:

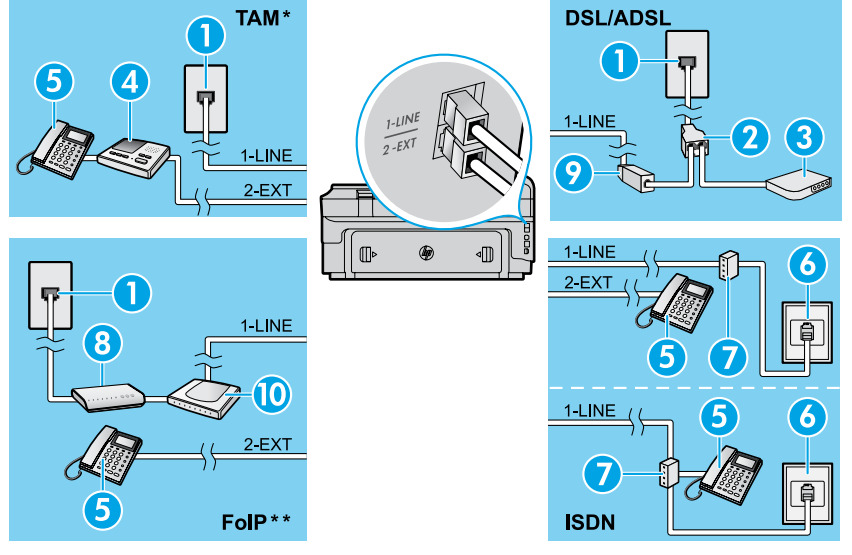

- *\* TAM: Secretária eletrônica do telefone*
- *\*\* FoIP: Fax over Internet Protocol*

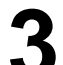

O teste de fax faz o seguinte:

<span id="page-28-0"></span>**Testar configuração de fax**

- **●** Verifica o hardware do fax
- **●** Verifica se o cabo telefônico correto está conectado ao dispositivo
- **●** Verifica se o cabo telefônico está conectado à porta correta
- **●** Verifica o tom de discagem
- **●** Verifica se a linha telefônica está ativa
- **●** Testa o status da conexão da linha telefônica

## **Usar o fax**

#### **Enviar um fax padrão**

- 1. Coloque seu documento com o lado de impressão voltado para baixo sobre o vidro do scanner ou com o lado de impressão voltado para cima no alimentador de documentos.
- 2. Na tela inicial, toque em **Fax**.
- 3. Digite o número de fax usando o teclado ou selecionando uma discagem rápida.
- **Dica:** Para adicionar uma pausa ao número do fax, toque em \* várias vezes até que um traço (-) seja exibido no visor.
- 4. Toque em **Iniciar preto** ou **Iniciar cor**.
- **Dica:** Se o destinatário relatar problemas com
- a qualidade do fax que você enviou, tente alterar a resolução ou o contraste do fax.

#### **AD** Saiba mais!

Para obter mais informações sobre outras maneiras de enviar fax, como agendar um fax para envio posterior ou enviar fax pelo computador, consulte o guia do usuário (para obter informações, consulte o ["Guia do usuário" na página 25\)](#page-24-0).

1. Tomada telefônica na parede

- 2. Divisor paralelo
- 3. Modem DSL/ADSL
- 4. Secretária eletrônica do telefone
- 5. Telefone
- 6. Tomada de ISDN na parede
- 7. Adaptador de terminal ou roteador ISDN
- 8. Modem de banda larga
- 9. Filtro DSL/ADSL
- 10. Adaptador de telefone analógico

Para executar o teste de fax:

- 1. Na tela inicial, toque em  $\triangleright$  (seta para a direita) e toque em **Configurar**.
- 2. Toque **Ferramentas** e **Executar teste de fax**. Se houver um erro no teste, procure no relatório informações para corrigir o problema, faça as alterações sugeridas e execute o teste novamente.

#### **Enviar um fax usando uma extensão de telefone**

1. Disque o número usando o teclado da extensão de telefone.

**Observação:** Não use o teclado no painel de controle |∌ da impressora ao enviar um fax usando esse método.

2. Se o destinatário atender o telefone, você poderá falar com ele antes de enviar o fax.

**Observação:** Se o aparelho de fax atender a chamada, 54 você ouvirá o sinal de fax do aparelho receptor.

- 3. Coloque seu documento com o lado de impressão voltado para baixo sobre o vidro do scanner ou com o lado de impressão voltado para cima no alimentador de documentos.
- 4. Na tela inicial, toque em **Fax**.
- 5. Quando estiver pronto para enviar o fax, toque em **Iniciar preto** ou **Iniciar cor**.
- 6. Se solicitado, selecione **Enviar fax**.

Se você estiver ao telefone com o destinatário, peça a ele que comece a receber o fax ao ouvir os tons de fax no equipamento. Quando a impressora começar a transmissão do fax, você pode desligar o telefone ou permanecer na linha. Talvez você não escute os tons de fax durante a transmissão.

#### **Receber um fax automaticamente**

Por padrão, a impressora recebe faxes e responde a chamadas automaticamente.

Para receber faxes manualmente, desative o Atendimento automático no painel de controle da impressora.

A impressora atenderá as chamadas após o número de toques especificado na configuração Toques para atender.

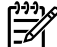

- **Observação:** Se uma secretária eletrônica estiver conectada à impressora, a configuração de Toques para atender da impressora deve ser definida como um número maior que o da secretária eletrônica.
- 1. Verifique se a impressora está ligada e se há papel carregado.
- 2. Toque em (seta para a direita) e toque em **Configurar**.
- 3. Toque em **Configuração de fax** e, em seguida, toque em **Configuração básica de fax**.
- 4. Toque **Resposta automática** e selecione **Ativar** ou **Desativar**.
	- **Observação:** Se assinar um serviço de correio de voz na mesma linha telefônica usada para fax, você não poderá receber faxes automaticamente. Você deverá atender pessoalmente as chamadas de fax recebidas (para receber faxes automaticamente, fale com a companhia telefônica para assinar um serviço de toque diferenciado ou obtenha uma linha telefônica separada para envio e recebimento de faxes).
- **Dica:** A impressora pode armazenar faxes recebidos na memória interna. Para imprimir novamente esses faxes, consulte "Imprimir novamente os faxes recebidos a partir da memória" nesta página.

### **Receber um fax manualmente**

Se estiver ao telefone com outra pessoa, você pode receber faxes manualmente sem desligar o telefone.

- 1. Verifique se a impressora está ligada e se há papel carregado.
- 2. Remova os originais da bandeja do alimentador de documentos.
- **Observação:** Defina a configuração Toques para atender com um número mais alto para que você possa atender a chamada recebida antes da impressora. Ou desative a configuração Atendimento automático para que a impressora não atenda automaticamente as chamadas recebidas.
- 3. Peça ao remetente que comece a enviar o fax.
- 4. Ao ouvir os tons de fax, toque em **Fax** e selecione a opção para iniciar o recebimento de fax.
- **Observação:** Quando a impressora começar a receber o fax, você poderá desligar o telefone ou permanecer na linha. Talvez você não escute os tons de fax durante a transmissão.

#### **D** Saiba mais!

Ð

Para obter mais informações sobre os recursos de fax, como o bloqueio de faxes indesejados ou o encaminhamento de faxes, consulte o guia do usuário (para obter informações sobre como encontrar o guia do usuário, consulte ["Guia do usuário" na página 25\)](#page-24-0).

#### **Imprimir novamente os faxes recebidos a partir da memória**

Se a configuração Backup recepção fax estiver ativada, os faxes recebidos serão armazenados na memória mesmo que a impressora apresente uma condição de erro.

**Observação:** Todos os faxes armazenados na memória podem ser excluídos quando a impressora

- é desligada.
- 1. Verifique se há papel na impressora.
- 2. Toque em (seta para a direita) e toque em **Configurar**.

## **Usar relatórios e registros**

Os relatórios de fax fornecem informações úteis do sistema sobre a impressora.

**Imprimir um relatório**

- 1. Toque em (seta para a direita) e toque em **Configurar**.
- 2. Toque em **Configuração de fax**, toque em ▼ (seta para baixo) e toque em **Relatórios de fax**.
- 3. Selecione o relatório de fax que deseja imprimir e toque em **OK**.

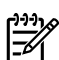

**Observação:** Caso precise de confirmação impressa de que seus faxes foram enviados com êxito, toque em **Confirmação de fax** e a opção desejada. Para incluir uma imagem na primeira página de um fax na página de confirmação, selecione **Ativar (Envio de fax)** ou **Ativar (Envio e receb.)**.

- 3. Toque em **Ferramentas** ou em **Ferramentas de fax** e toque em **Reimprimir fax na memória**. Os faxes são impressos na ordem inversa daquela em que foram recebidos, começando pelos mais recentes até os mais antigos.
- 4. Para parar de imprimir, toque em  $\times$  (cancelar).

**Limpar o log de fax**

**Observação:** Limpar o registro de fax também |∌ exclui todos os faxes armazenados na memória.

- 1. Toque em (seta para a direita) e toque em **Configurar**.
- 2. Toque em **Ferramentas** e depois toque em **Limpar registro de fax**.

## **Solução de problemas**

Se você ainda tiver problemas com o uso do fax após o envio bem-sucedido do teste de fax na [página 29,](#page-28-0) siga estas instruções:

## **É possível receber, mas não enviar faxes**

- **Etapa 1:** Faça uma cópia ou digitalização para confirmar se a impressora está funcionando corretamente.
- **Etapa 2:** Verifique as conexões físicas de fax.
- **Etapa 3:** Verifique se outros dispositivos de fax podem enviar para o mesmo número de telefone. O dispositivo que vai receber o fax pode ter bloqueado seu número de telefone, ou pode estar com problemas técnicos.
- **Etapa 4:** Se o problema persistir, imprima o Relatório de erros do fax e o Registro de fax (e, caso disponível, o relatório de ID de chamadas) e fale com a HP para obter mais ajuda.

## **É possível enviar, mas não receber faxes**

- **Etapa 1:** Verifique as configurações de fax da impressora.
- **Etapa 2:** Verifique as conexões físicas de fax.
- **Etapa 3:** Verifique se outros dispositivos conectados à mesma linha telefônica podem receber faxes. A linha telefônica pode estar com defeito, ou o dispositivo que enviou o fax pode estar com problemas para enviar faxes. Confira se você não bloqueou o número de telefone do remetente.
- **Etapa 4:** Verifique o problema com o remetente. Se o problema persistir, imprima o Relatório de erros do fax e o Registro de fax (e, caso disponível, o relatório de ID de chamadas) e fale com a HP para obter mais ajuda.

## **Não é possível enviar nem receber faxes**

- **Etapa 1:** Faça uma cópia ou digitalização para confirmar se a impressora está funcionando corretamente.
- **Etapa 2:** Verifique as conexões físicas de fax.
- **Etapa 3:** Verifique as configurações de fax da impressora.
- **Etapa 4:** Verifique se outros dispositivos conectados à mesma linha telefônica podem enviar e receber faxes. A linha telefônica pode estar com problemas.
- **Etapa 5:** Redefina a impressora desligando-a e, se possível, desligando o interruptor principal da fonte de alimentação. Aguarde alguns segundos antes de tornar a ligar a energia. Tente enviar ou receber um fax na impressora.
- **Etapa 6:** Se o problema persistir, imprima o Relatório de erros do fax e o Registro de fax (e, caso disponível, o relatório de ID de chamadas) e fale com a HP para obter mais ajuda.
- **Observação:** Se assinar um serviço de correio de voz na mesma linha telefônica usada para transmissão de fax, você terá que receber faxes manualmente.

#### *Verificar as configurações de fax da impressora*

- **●** O recurso Atendimento automático está ativado para que a impressora receba faxes automaticamente.
- **●** Se você assinou um serviço de correio de voz da companhia telefônica ou prestadora de serviços, certifique-se de que Toques para Atender da impressora esteja com um número maior do que o da secretária eletrônica do telefone. A impressora monitorará a linha e decidirá se determinada chamada recebida é uma chamada telefônica comum ou uma chamada de fax. Caso seja uma chamada de fax, a impressora iniciará a conexão de fax automaticamente. Caso contrário, você terá de receber o fax manualmente tocando em **Fax**.
- Se vários números de telefone forem atribuídos à mesma linha telefônica física e a linha for compartilhada com vários dispositivos, verifique se a impressora está configurada para a definição de toque diferencial correta para o recebimento de faxes.

#### *Verificar as conexões físicas de fax*

- **●** Conecte o cabo de telefone da porta **1-LINE** na parte traseira da impressora até a tomada telefônica na parede e conecte um cabo de telefone da porta **2-EXT** na parte traseira da impressora até uma extensão de telefone. Na extensão de telefone, ligue para o número de telefone que não consegue receber faxes. **Observação:** Se você estiver tentando enviar um fax para um telefone externo, não deixe de incluir todos os números ou códigos de acesso necessários antes de digitar o número. Também pode ser necessário adicionar uma pausa aos números para impedir a impressora de discar rápido demais; para adicionar uma pausa, toque em \* várias vezes até que um traço (-) seja exibido no visor.
- **●** Se você não conseguir fazer chamadas externas porque nenhum tom de discagem é detectado ou porque a linha apresenta ruídos, tente usar outro cabo de telefone em vez daquele conectado à porta de telefone 1-LINE, ou coloque a impressora em outro local com uma linha telefônica separada (se possível) e veja se ocorrem problemas parecidos.
- **●** Se você estiver em um ambiente de telefonia digital (como FoIP, fax sobre VoIP), reduza a velocidade do fax e desative Modulação de código de erro (ECM) no painel de controle da impressora. Caso necessário, fale com a companhia telefônica para descobrir se há problemas com a linha telefônica ou para saber mais sobre os recursos da rede telefônica.

## **Declaração de garantia limitada da Hewlett-Packard**

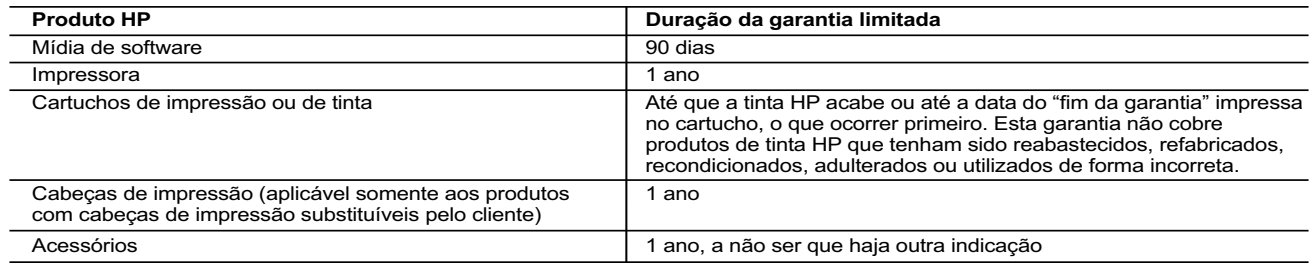

- A. Extensão da garantia limitada
- 1. A Hewlett-Packard (HP) garante ao cliente final que os produtos HP especificados acima estarão livres de defeitos de materiais e fabricação pelo período mencionado acima, que se inicia na data da compra pelo cliente. 2. No caso de produtos de software, a garantia limitada HP cobre apenas falhas de execução de instruções de programação. A
- HP não garante que a operação de qualquer produto será ininterrupta ou livre de erros. 3. A garantia limitada HP cobre somente os defeitos surgidos como resultado de uso normal do produto, e não cobre outros
	- problemas, incluindo os que surgirem como resultado de:
	- a. Manutenção ou modificação inadequada;
	- b. Software, mídia, peças ou suprimentos não fornecidos ou aceitos pela HP;
	- c. Operação fora das especificações do produto;
	- d. Modificação não autorizada ou uso indevido. 4. Para produtos de impressoras HP, o uso de um cartucho não HP ou de um cartucho recondicionado não afeta a garantia ao
	- cliente nem qualquer contrato de suporte HP com o cliente. No entanto, se uma falha ou um dano da impressora puderem ser<br>atribuídos ao uso de um cartucho não HP ou recondicionado ou a um cartucho de tinta expirado, a HP co
	- 5. Se a HP for informada, durante o período de garantia aplicável, sobre um defeito em qualquer produto coberto pela garantia HP, poderá optar por substituir ou consertar o produto.
- 6. Se a HP não puder consertar ou substituir o produto defeituoso coberto pela garantia HP, como for aplicável, ela irá, dentro de<br>um período de tempo razoável após a notificação do defeito, ressarcir o valor pago pelo pr
- 7. A HP não tem obrigação de consertar, substituir ou ressarcir o valor pago até o cliente retornar o produto defeituoso à HP.<br>8. Qualquer produto de reposição pode ser novo ou em estado de novo, desde que a sua funciona àquela do produto que está sendo substituído.
	-
- 9. Os produtos HP podem conter peças manufaturadas, componentes ou materiais equivalentes a novos no desempenho<br>10. A Declaração de garantia limitada da HP é válida em qualquer país onde o produto coberto HP for distribu qualquer representante de serviços HP em países onde o produto é distribuído pela HP ou por importador autorizado.
- 
- B. Limitações da garantia<br>DENTRO DOS LIMITES PERMITIDOS PELAS LEIS LOCAIS, NEM A HP NEM OS SEUS FORNECEDORES FAZEM<br>QUALQUER OUTRA GARANTIA OU CONDIÇÃO DE QUALQUER NATUREZA, EXPRESSA OU IMPLÍCITA, GARANTIAS OU CONDIÇÕES IMPLÍCITAS DE COMERCIABILIDADE, QUALIDADE SATISFATÓRIA E ADEQUAÇÃO A UM PROPÓSITO PARTICULAR.
- C. Limitações de responsabilidade
	- 1. Para a extensão permitida pela lei local, as soluções fornecidas nesta Declaração de Garantia são as únicas e exclusivas do cliente.
		- 2. DENTRO DOS LIMITES PERMITIDOS PELAS LEIS LOCAIS, EXCETO PELAS OBRIGAÇÕES ESPECIFICAMENTE MENCIONADAS NESTA DECLARAÇÃO DE GARANTIA, EM HIPÓTESE ALGUMA A HP OU OS SEUS FORNECEDORES SERÃO RESPONSÁVEIS POR DANOS DIRETOS, INDIRETOS, ESPECIAIS, INCIDENTAIS OU CONSEQUENCIAIS,<br>SEJAM ELES BASEADOS EM CONTRATO, AÇÃO DE PERDAS E DANOS OU QUALQUER OUTRO RECURSO JURÍDICO,<br>MESMO QUE A HP TENHA SIDO AVISADA DA PO

#### D. Lei local

- 1. Esta Declaração de Garantia fornece ao cliente direitos legais específicos. O cliente pode também ter outros direitos que podem variar de estado para estado nos Estados Unidos, de província para província no Canadá e de país para país em outros lugares no mundo.
- 2. Na medida em que esta declaração de garantia for inconsistente com as leis locais, deve ser considerada emendada para se<br>tornar consistente com tais leis. Sob elas, certas limitações desta declaração e isenções de resp aplicáveis ao cliente. Por exemplo, alguns estados dos Estados Unidos, assim como alguns governos fora dos EUA (incluindo províncias canadenses), poderão:
- a. Impedir que isenções de responsabilidades e limitações nesta Declaração de garantia limitem os direitos legais de um consumidor (por exemplo, Reino Unido);
	- b. Ou restringir a capacidade de um fabricante para impor tais renúncias ou limitações; ou
	- c. Conceder ao cliente direitos de garantia adicionais, especificar a duração de garantias implícitas das quais fabricantes não
	- podem se isentar ou permitir limitações na duração de garantias implícitas.<br>3. OS TERMOS DESTA DECLARAÇÃO DE GARANTIA, EXCETO PARA OS LIMITES LEGALMENTE PERMITIDOS, NÃO<br>EXCLUEM, RESTRIGEM OU SE MODIFICAM, E SÃO UM ACRÉSC DE PRODUTOS HP A TAIS CLIENTES.

#### **Informações relativas à Garantia Limitada da HP**

Anexa à presente declaração encontra-se uma lista das empresas HP de entre as quais consta o nome e morada da empresa responsável pela prestação da Garantia Limitada HP (garantia do fabricante) no seu país.

**Portugal**: Hewlett-Packard Portugal, Lda., Edificio D. Sancho I, Quinta da Fonte, Porto Salvo, 2780-730 Paco de Arcos, P-Oeiras

Além da referida garantia do fabricante prestada pela HP, poderá também beneficiar, nos termos da legislação local em vigor, de outros direitos legais relativos à garantia, ao abrigo do respectivo Contrato de Compra e Venda.

A presente garantia não representará quaisquer custos adicionais para o consumidor. A presente garantia limitada não afeta os<br>direitos dos consumidores constantes de leis locais imperativas, como seja o Decreto-Lei 67/2003 lhe foi dada pelo Decreto-Lei 84/2008, de 21 de Maio.

Free Manuals Download Website [http://myh66.com](http://myh66.com/) [http://usermanuals.us](http://usermanuals.us/) [http://www.somanuals.com](http://www.somanuals.com/) [http://www.4manuals.cc](http://www.4manuals.cc/) [http://www.manual-lib.com](http://www.manual-lib.com/) [http://www.404manual.com](http://www.404manual.com/) [http://www.luxmanual.com](http://www.luxmanual.com/) [http://aubethermostatmanual.com](http://aubethermostatmanual.com/) Golf course search by state [http://golfingnear.com](http://www.golfingnear.com/)

Email search by domain

[http://emailbydomain.com](http://emailbydomain.com/) Auto manuals search

[http://auto.somanuals.com](http://auto.somanuals.com/) TV manuals search

[http://tv.somanuals.com](http://tv.somanuals.com/)